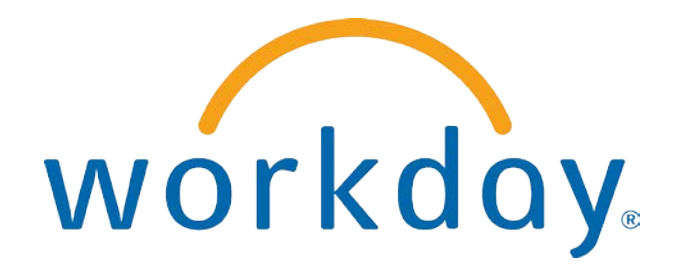

# FREQUENTLY ASKED QUESTIONS

#### EMPLOYEE SELF SERVICE: NAVIGATION AND ALL ABOUT ME

THIS BOOKLET IS FOR THE PERSONAL USE OF ONLY THE INDIVIDUALS WHO ARE PART OF AN ORGANIZATION THAT IS CURRENTLY SUBSCRIBED TO WORKDAY AND THE WORKDAY ADOPTION TOOLKIT. YOU MAY MAKE COPIES ONLY AS NECESSARY FOR YOUR OWN USE. ANY DISTRIBUTION OUTSIDE OF YOUR ORGANIZATION IS STRICTLY PROHIBITED UNLESS WORKDAY HAS AUTHORIZED SUCH DISTRIBUTION IN WRITING.

© 2013 Workday, Inc. All rights reserved. Workday, the Workday logo, Workday Enterprise Business Services, Workday Human Capital Management, Workday Financial Management, Workday Resource Management and Workday Revenue Management are all trademarks of Workday, Inc. All other brand and product names are trademarks or registered trademarks of their respective holders.

Version 19 (March 2013)

### **CONTENTS**

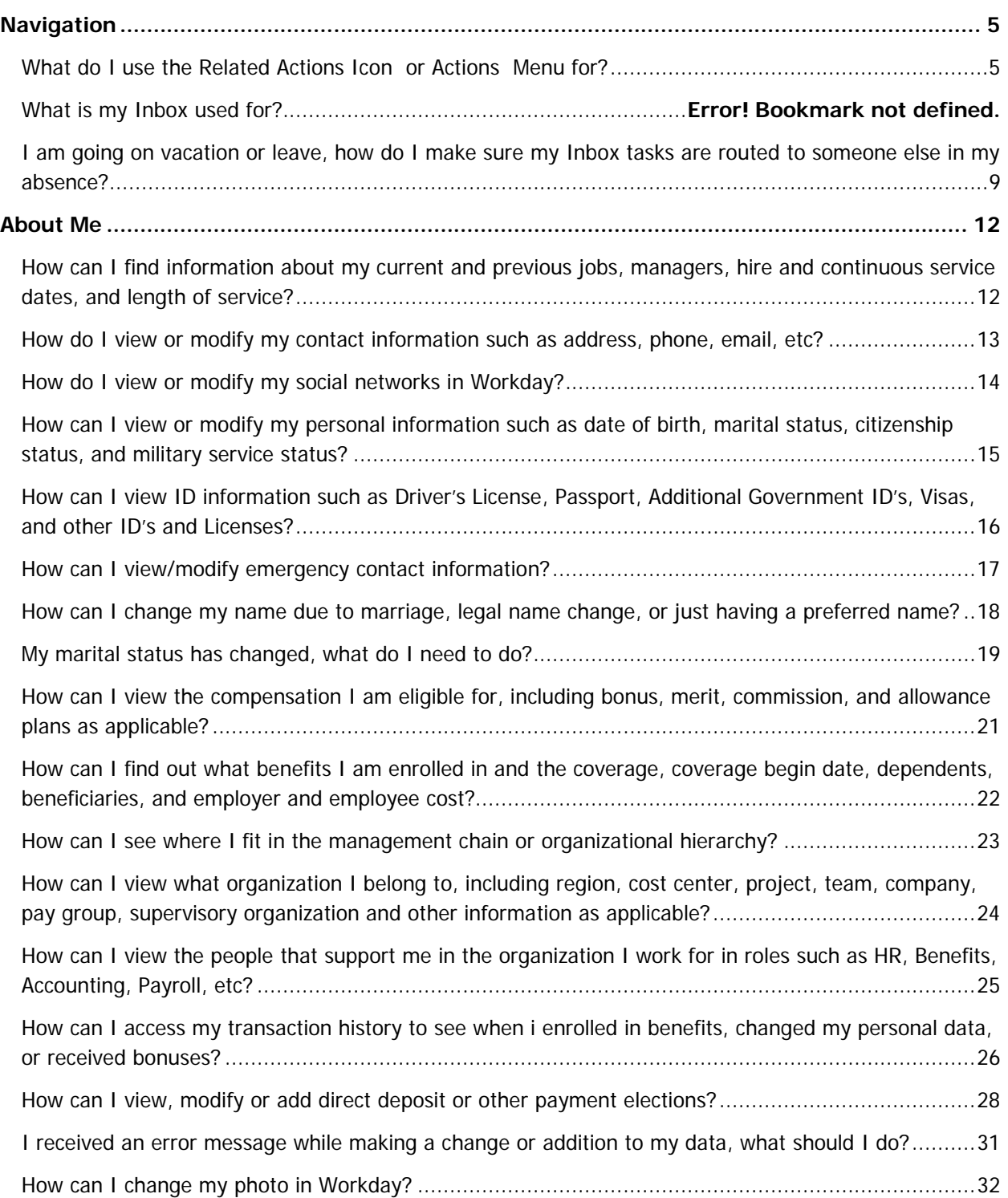

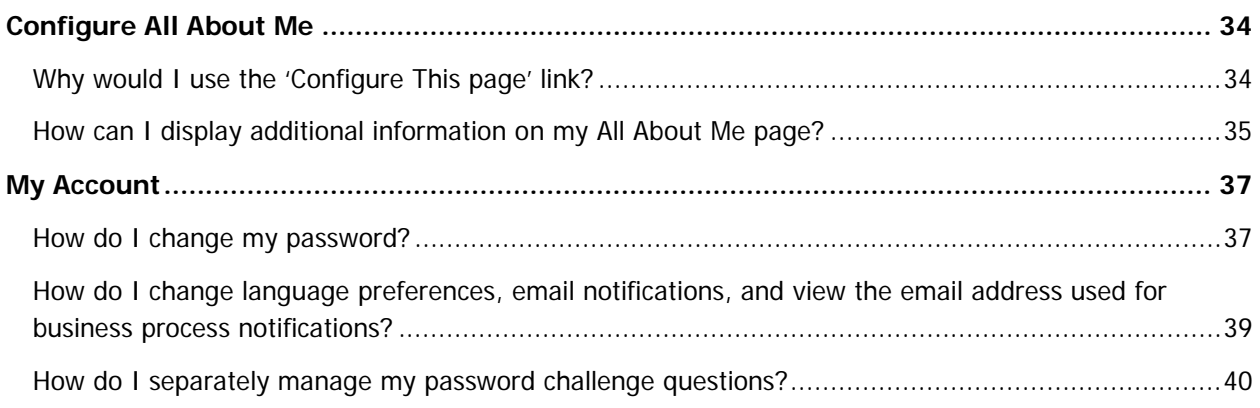

#### NAVIGATION

#### WHAT DO I USE THE RELATED ACTIONS ICON  $\blacktriangledown$  OR ACTIONS  $\blacktriangleleft$  actions  $\blacktriangledown$  MENU FOR?

The related actions icon or the Actions menu symbol appear next to an object when there are actions you can take on the object you are viewing. For instance, the Actions icon next to your name allows you to perform a variety of tasks and to view data about your worker record. Much of what is accessible via the related action icon is also accessible from links in the worklets on your All About Me page or from tabs within the About Me section.

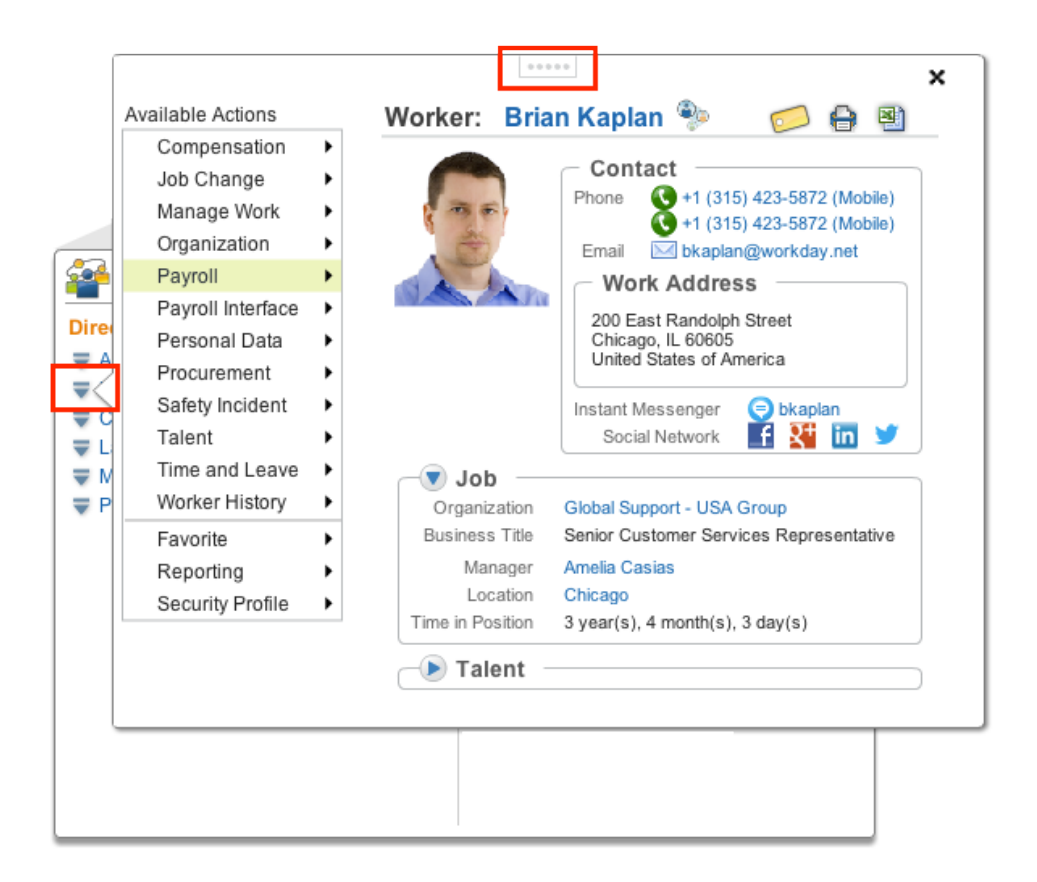

Click and drag the  $\sqrt{\frac{1}{100}}$  icon to detach the window from the Related Action icon.

The following is a list of the actions and views you can perform or access from the Actions menu **ACTIONS 5** associated with your name in the upper right corner of the All About Me page.

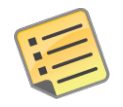

Note: Actions beginning with View are "view only," such as View My Benefit Elections, or can include the ability to modify the information as in View My Dependents.

Actions available are dependent on your organization's security policies. This list may contain more actions than available to you.

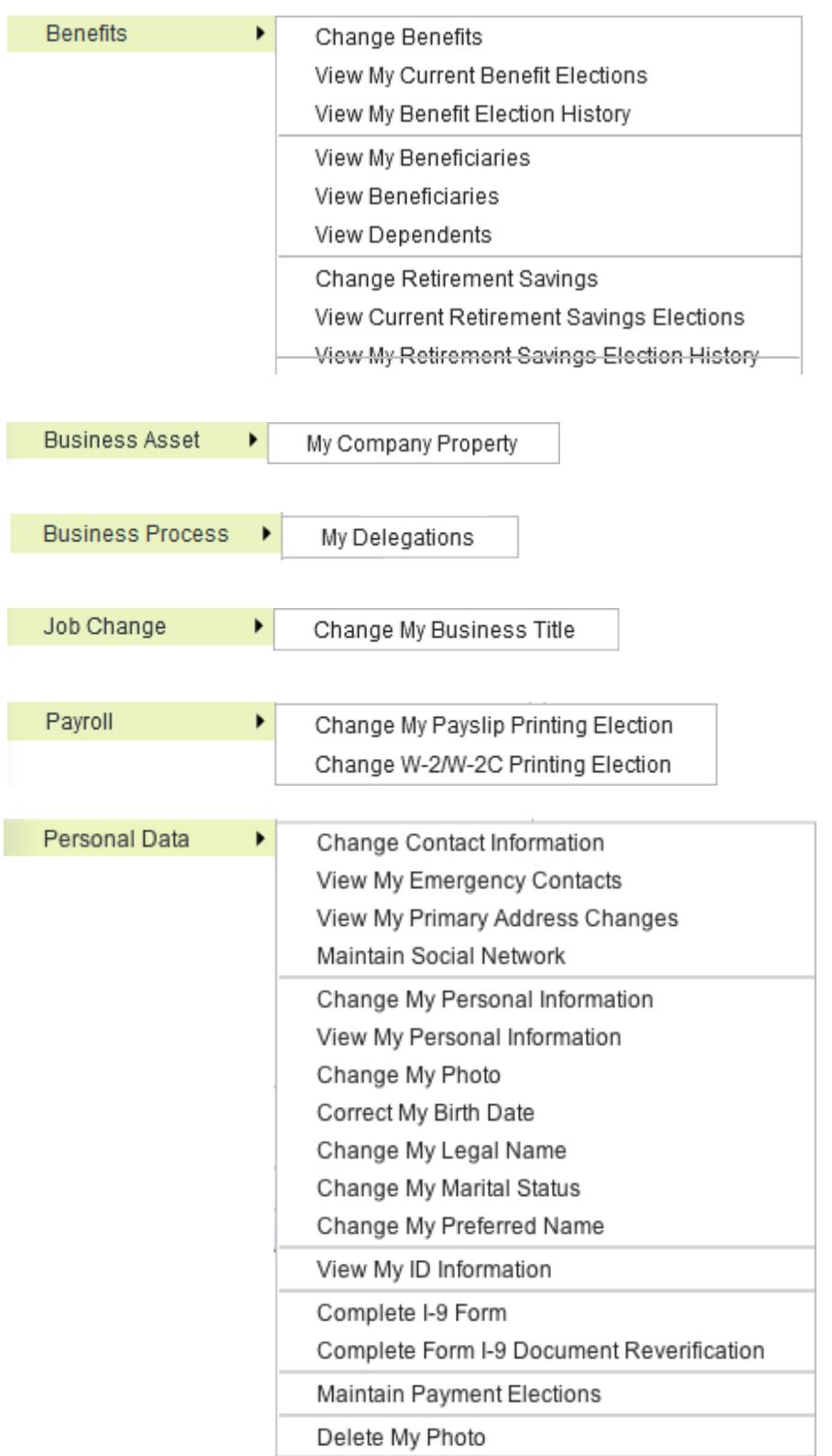

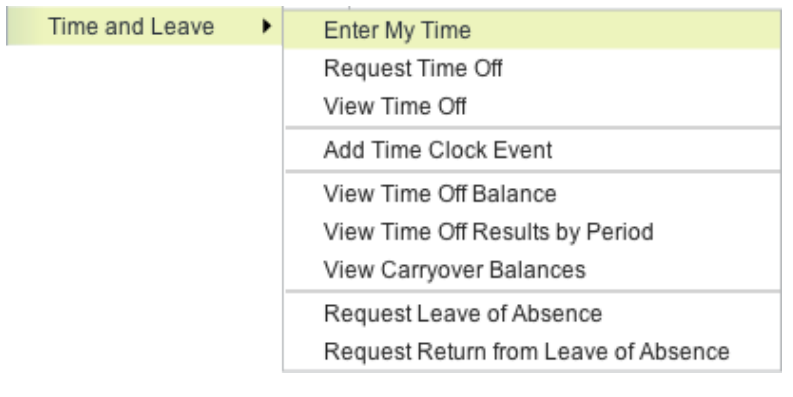

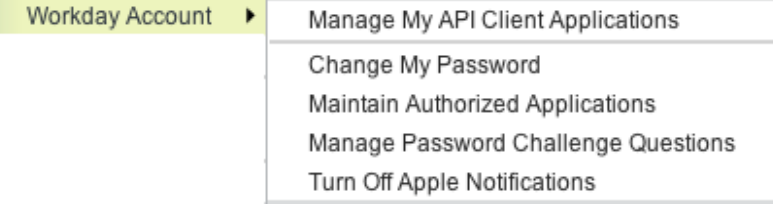

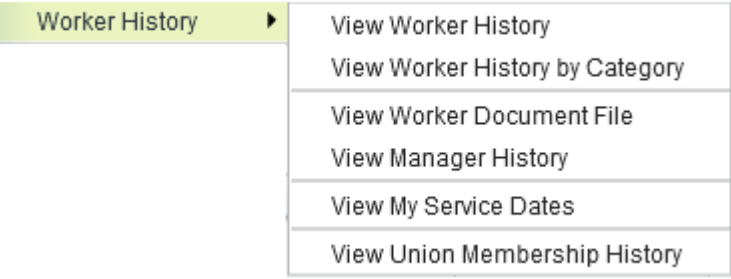

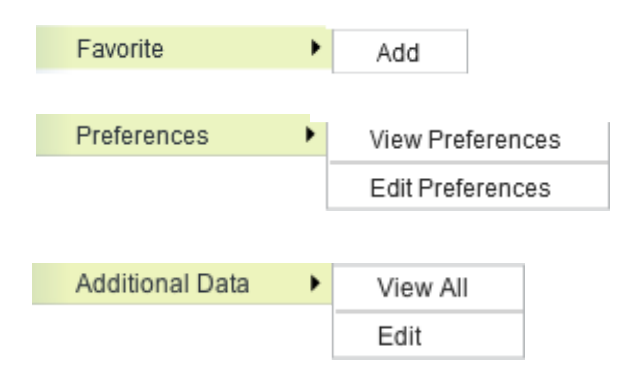

#### WHAT IS MY INBOX USED FOR?

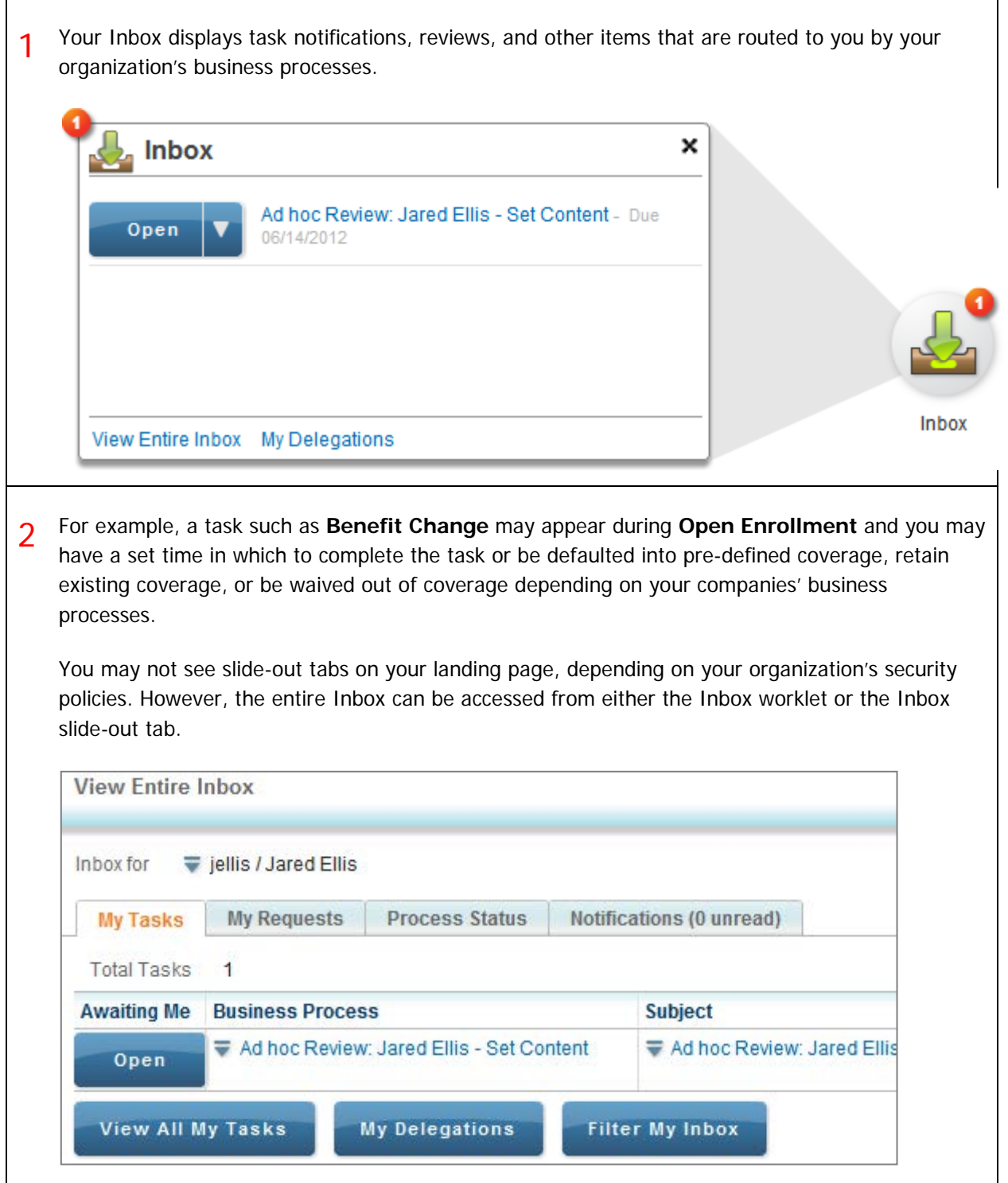

#### I AM GOING ON VACATION OR LEAVE, HOW DO I MAKE SURE MY INBOX TASKS ARE ROUTED TO SOMEONE ELSE IN MY ABSENCE?

1 Workers with no organizational support roles and who are not managers generally will not need to delegate their Inbox tasks, but there are circumstances where it may be necessary.

For example if you were responsible for some part of the new hire process such as assigning Laptops and you wanted to make sure that in your absence those 'To-Do' notifications were routed correctly, you might want to request that your Inbox tasks be re-routed temporarily to another worker, your manager, a peer, etc.

Within the Inbox worklet locate and then click **View Entire Inbox** to expand it.

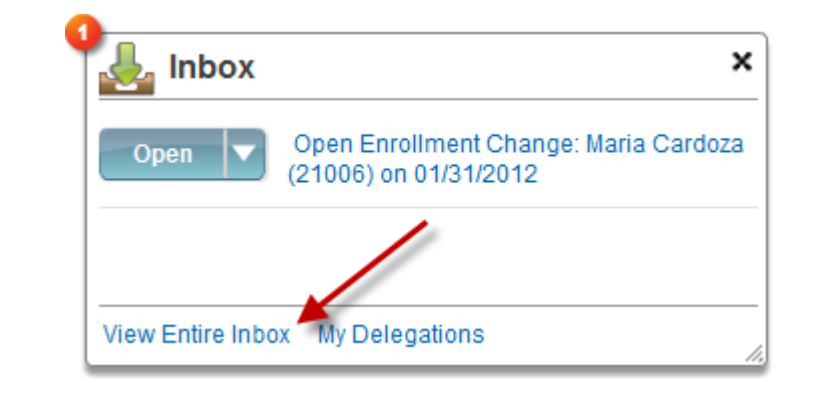

2 Click on the **My Delegations** button.

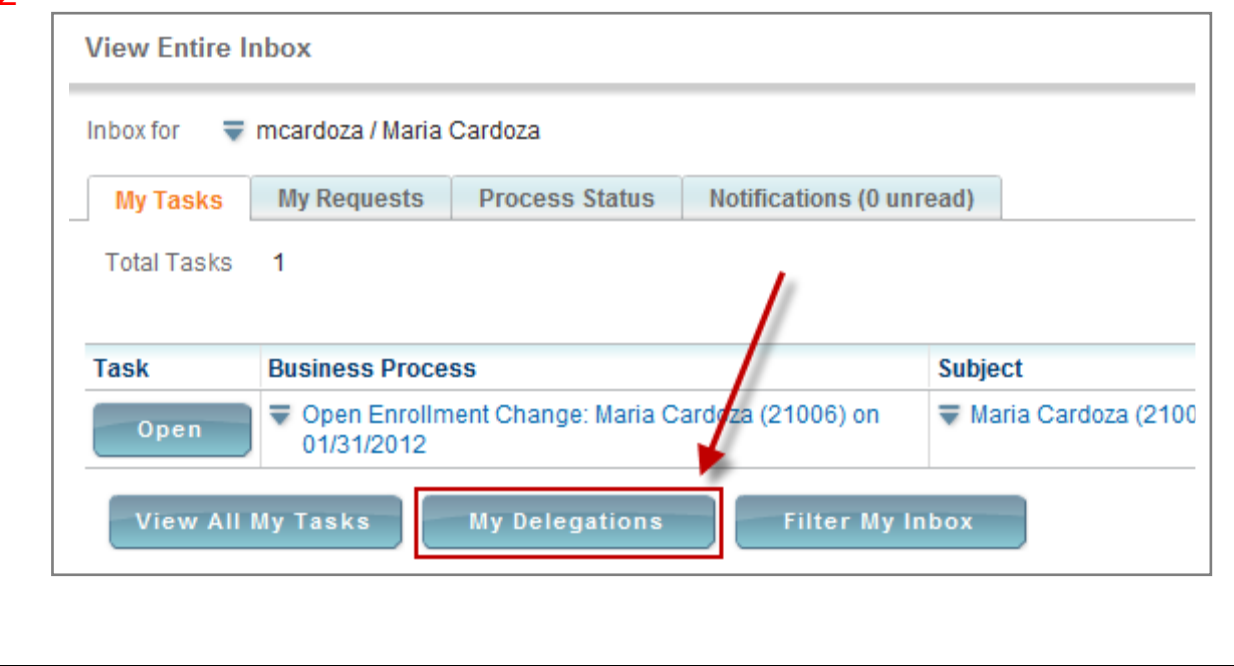

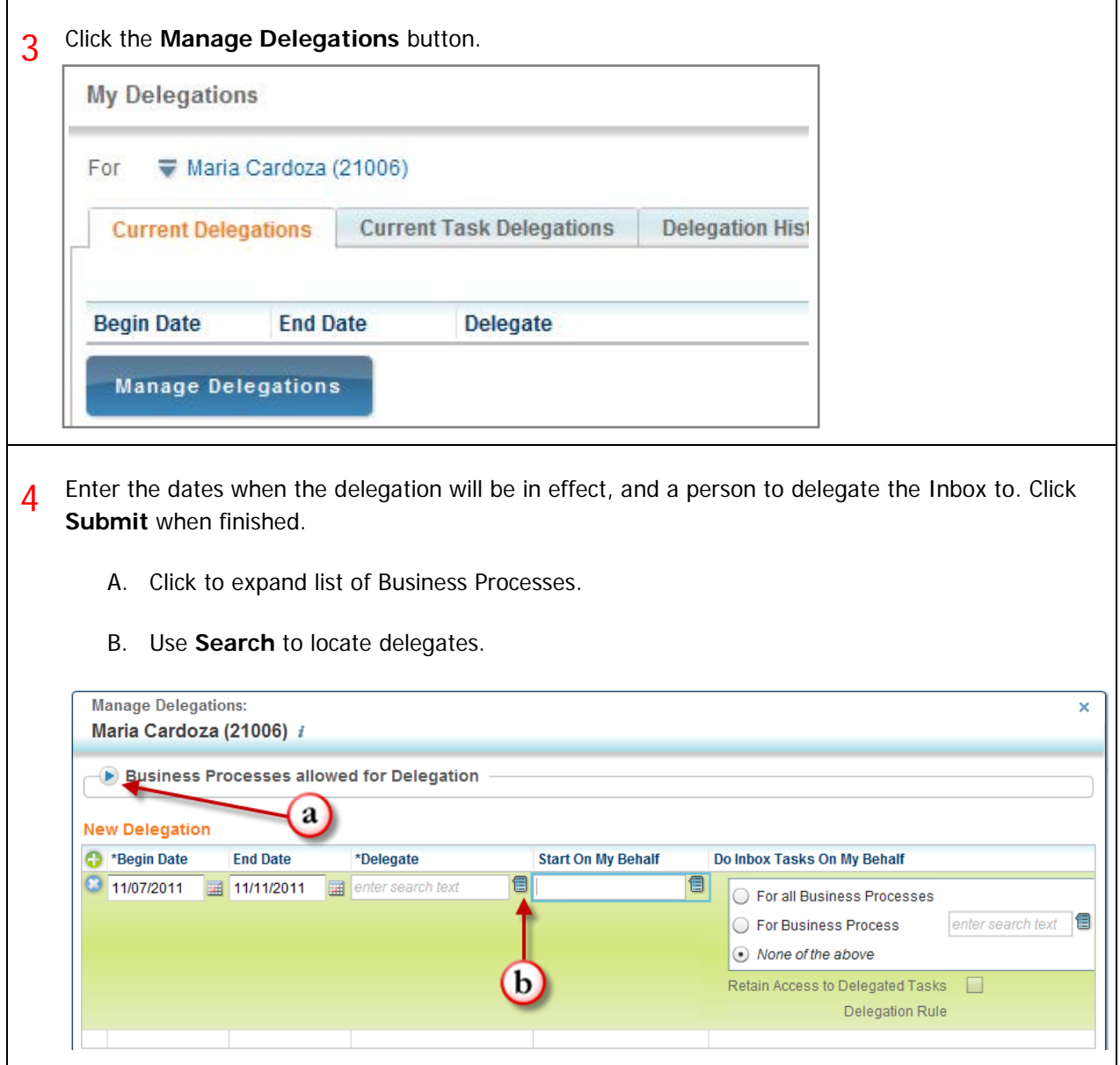

5 In most cases, requests for delegation have to be approved by a manager and might be allowed only for certain business processes and/or for a certain period of time.

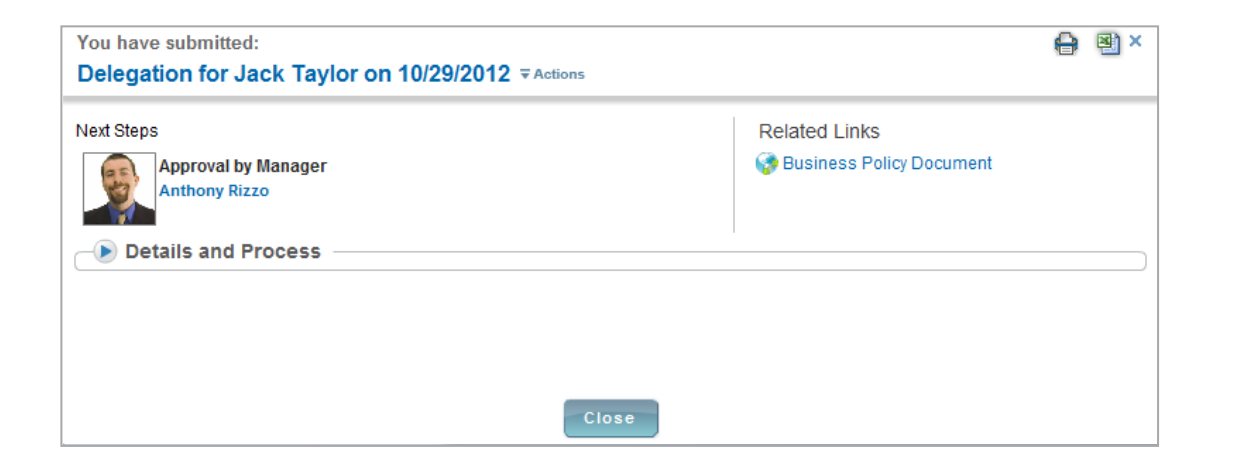

#### ABOUT ME

#### HOW CAN I FIND INFORMATION ABOUT MY CURRENT AND PREVIOUS JOBS, MANAGERS, HIRE AND CONTINUOUS SERVICE DATES, AND LENGTH OF SERVICE?

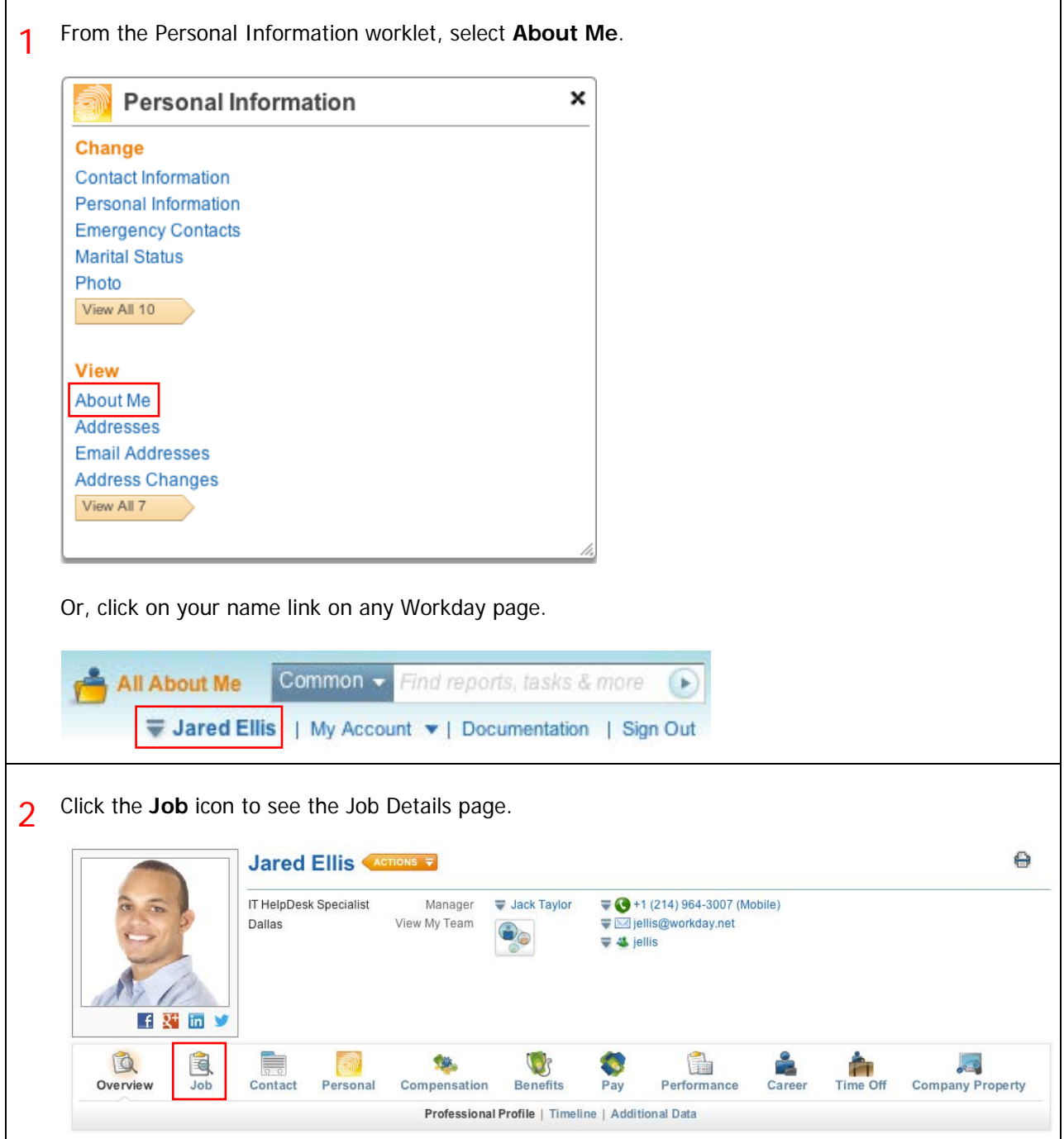

#### HOW DO I VIEW OR MODIFY MY CONTACT INFORMATION SUCH AS ADDRESS, PHONE, EMAIL, ETC?

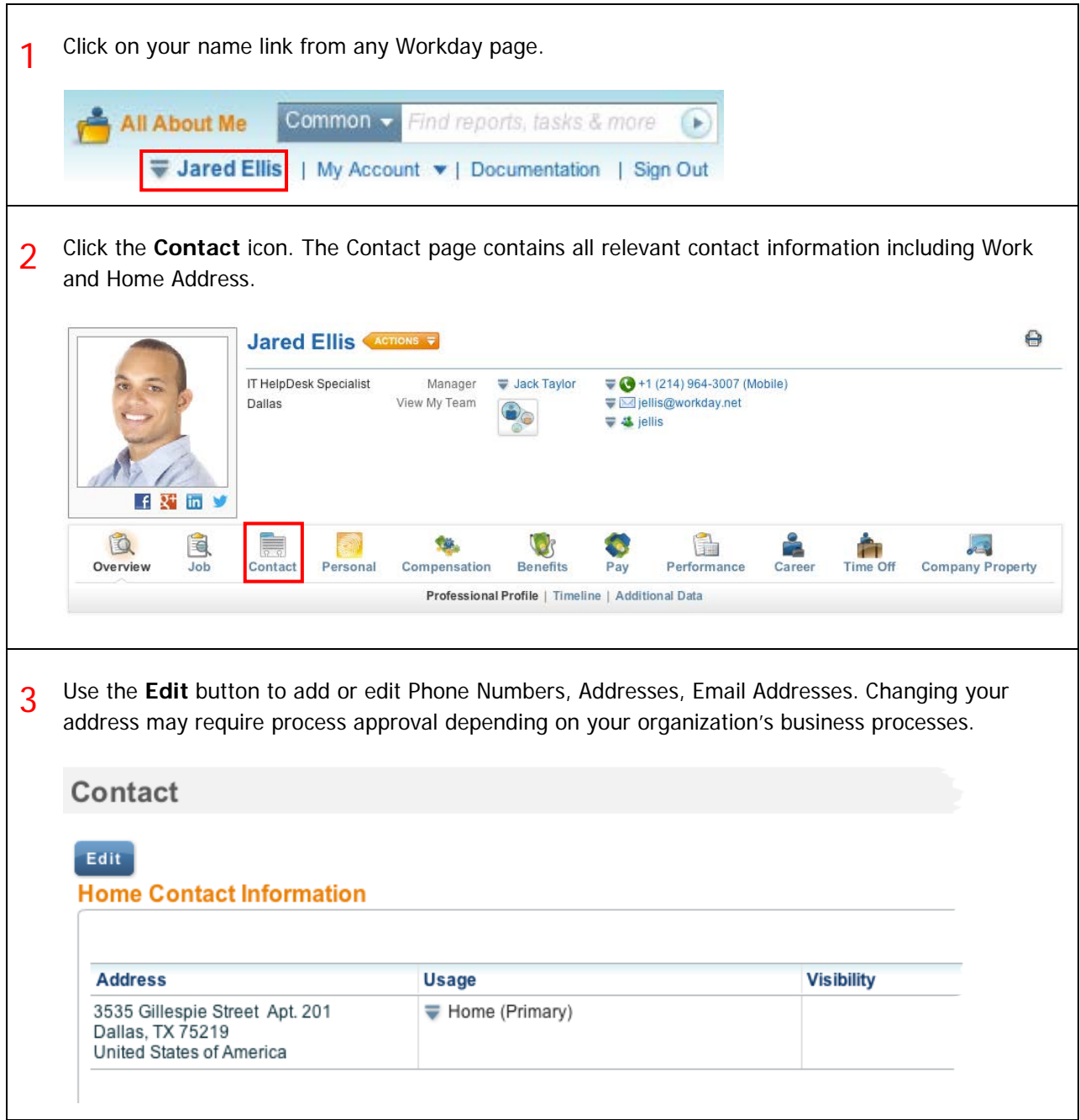

#### HOW DO I VIEW OR MODIFY MY SOCIAL NETWORKS IN WORKDAY?

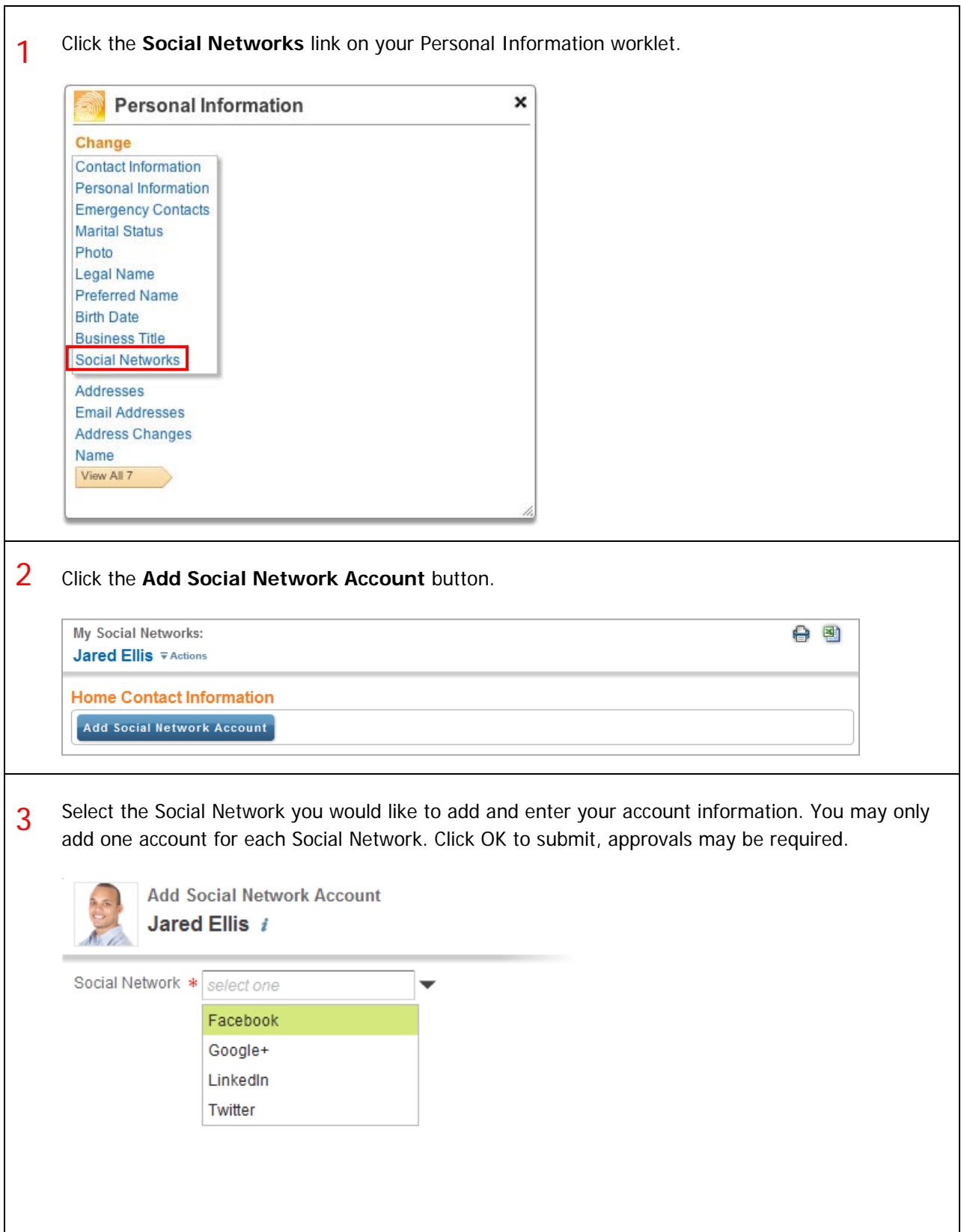

#### HOW CAN I VIEW OR MODIFY MY PERSONAL INFORMATION SUCH AS DATE OF BIRTH, MARITAL STATUS, CITIZENSHIP STATUS, AND MILITARY SERVICE STATUS?

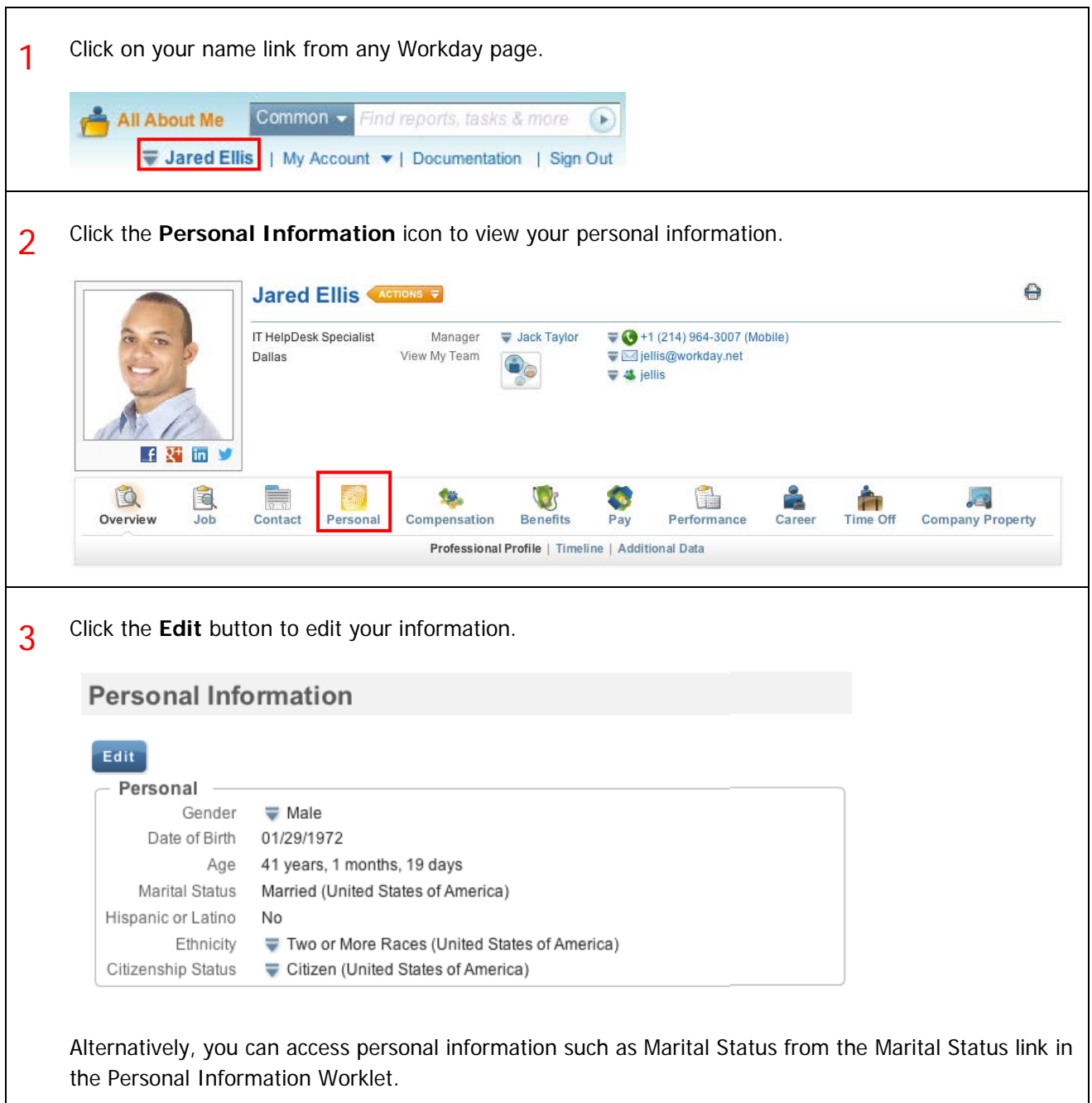

#### HOW CAN I VIEW ID INFORMATION SUCH AS DRIVER'S LICENSE, PASSPORT, ADDITIONAL GOVERNMENT ID'S, VISAS, AND OTHER ID'S AND LICENSES?

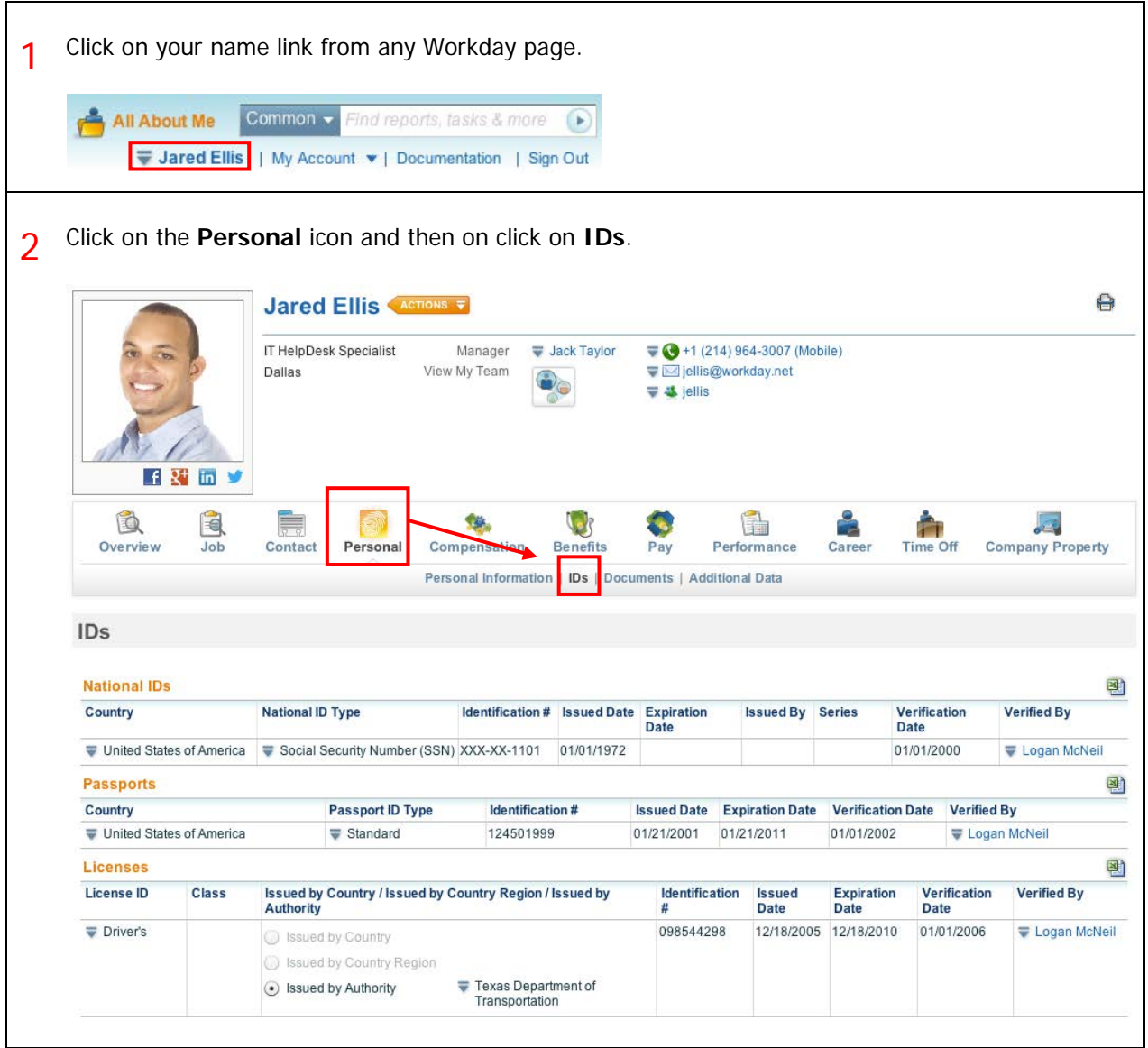

# CHAMPLAIN COLLEGE Frequently Asked Questions for Workday 19

#### HOW CAN I VIEW/MODIFY EMERGENCY CONTACT INFORMATION?

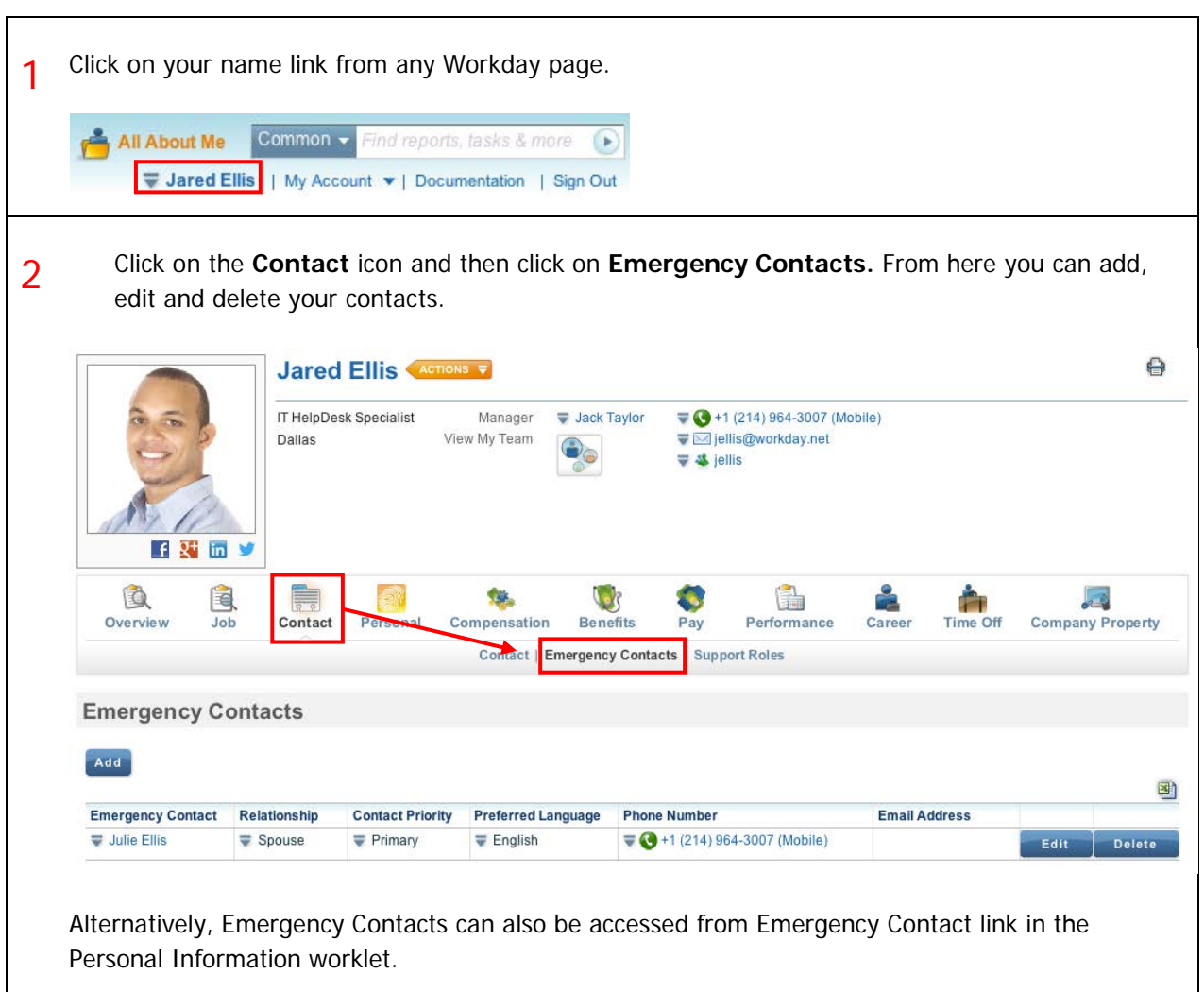

#### HOW CAN I CHANGE MY NAME DUE TO MARRIAGE, LEGAL NAME CHANGE, OR JUST HAVING A PREFERRED NAME?

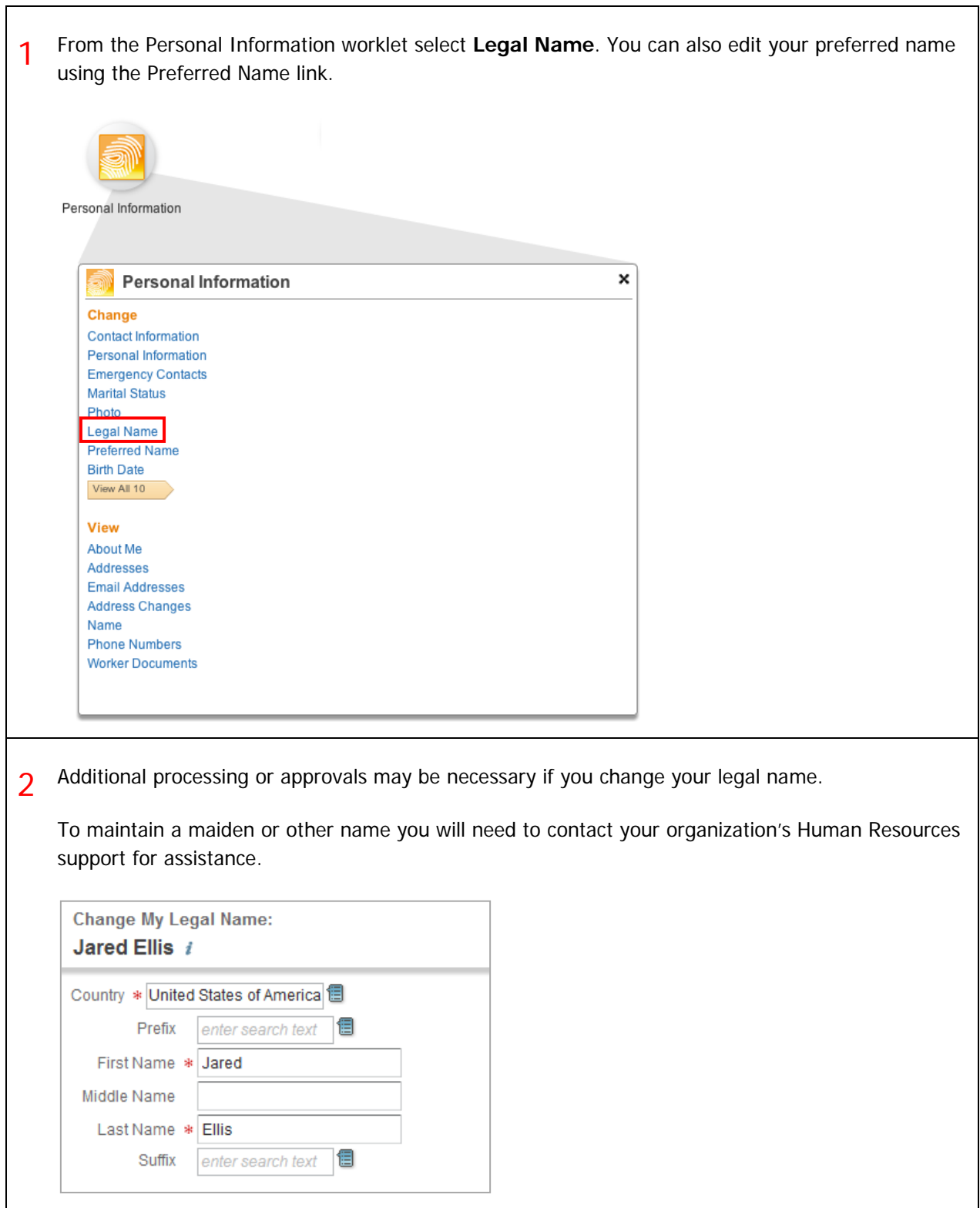

#### Frequently Asked Questions for Workday 19

### **CHAMPLAIN COLLEGE**

#### MY MARITAL STATUS HAS CHANGED, WHAT DO I NEED TO DO?

1 A change in Marital Status can affect you in a number of different ways… You will want to consider whether a **name** change is necessary. If so, follow the directions for **changing a name** in the Personal Information worklet. **Personal Information** × Change **Contact Information** Personal Information **Emergency Contacts Marital Status** Photo Legal Name Preferred Name **Birth Date Business Title** Social Networks Addresses **Email Addresses Address Changes** Name View All 7 2 You may want to consider changing your marital status for both Federal and State tax withholding. If so, follow the directions for **Federal and State withholding** in the Pay worklet. **Pay** Pay **Actions** Withholding Elections **Payment Elections Edit Timesheet** 3 You may want to change your **Marital Status** using the Personal Information worklet. If so, follow the directions for **viewing/modifying personal information**.**Personal Information** Change **Contact Information** Personal Information **Emergency Contacts Marital Status** Photo Legal Name Preferred Nar

4 Changing your marital status may necessitate some additional processing or approvals depending on the business process in use by your organization.

You have marked as Complete: Legal Name Change: Jared Ellis **# Actions Next Steps Review Legal Name Change** Logan McNeil - Due 10/25/2012 Details and Process

#### HOW CAN I VIEW THE COMPENSATION I AM ELIGIBLE FOR, INCLUDING BONUS, MERIT, COMMISSION, AND ALLOWANCE PLANS AS APPLICABLE?

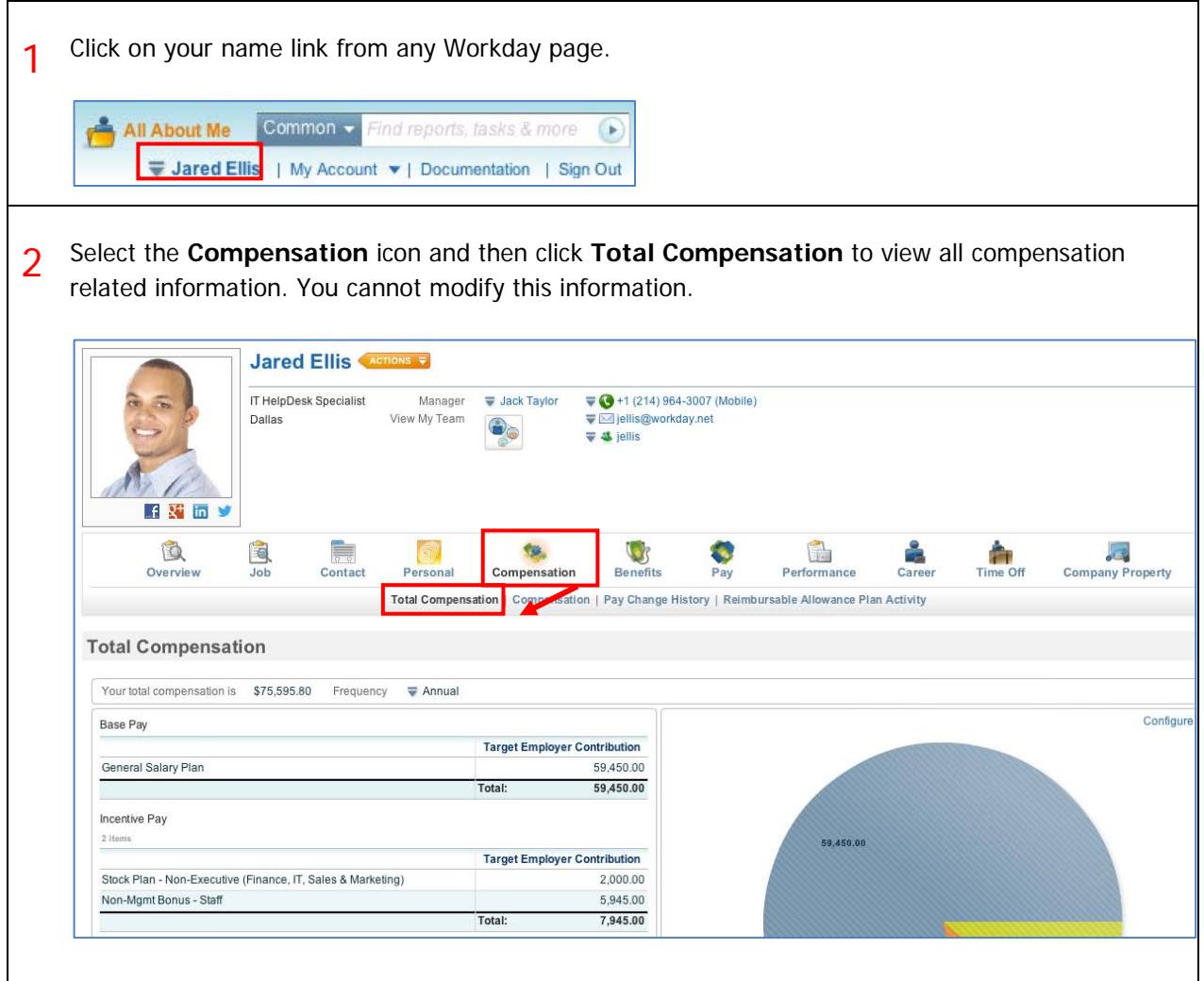

 $\overline{\phantom{0}}$ 

HOW CAN I FIND OUT WHAT BENEFITS I AM ENROLLED IN AND THE COVERAGE, COVERAGE BEGIN DATE, DEPENDENTS, BENEFICIARIES, AND EMPLOYER AND EMPLOYEE COST?

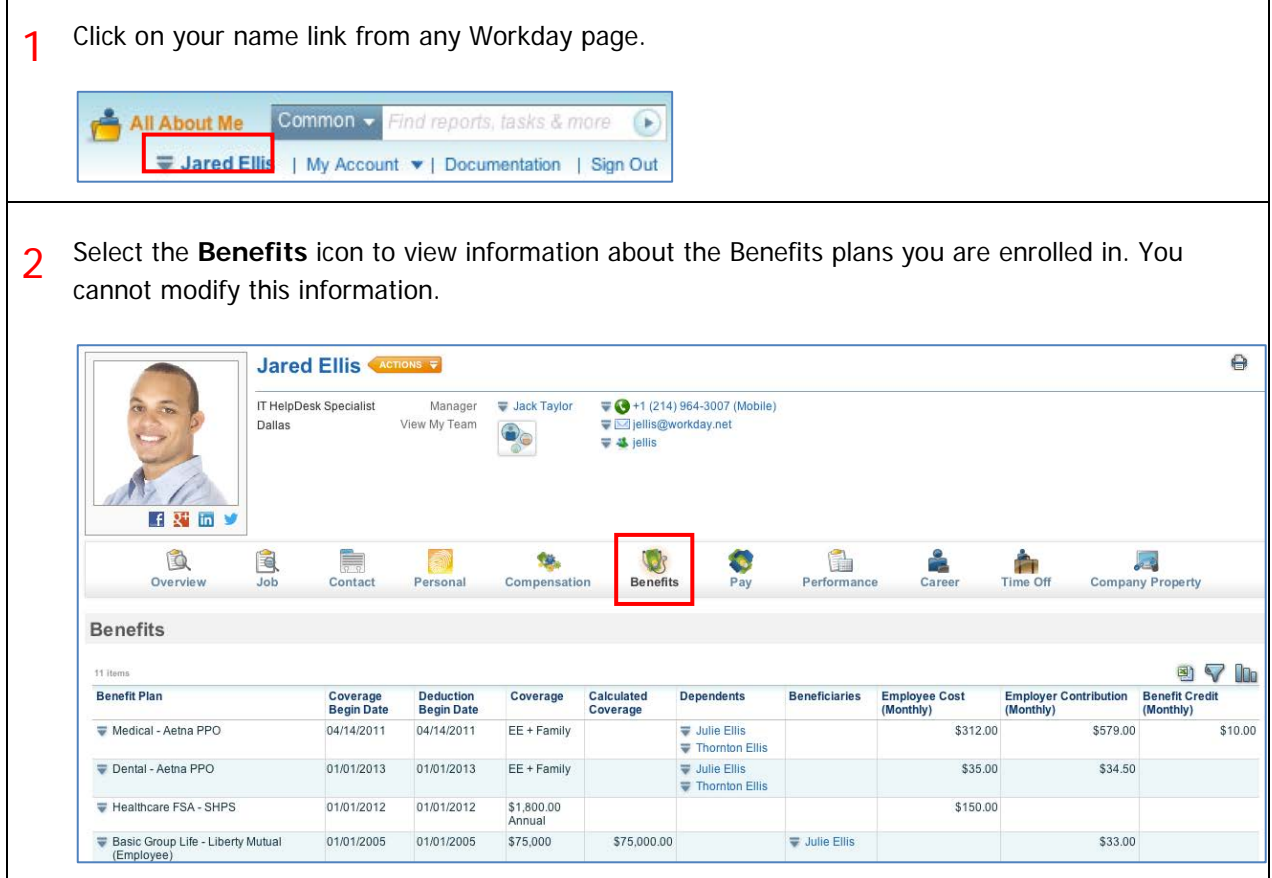

#### HOW CAN I SEE WHERE I FIT IN THE MANAGEMENT CHAIN OR ORGANIZATIONAL HIERARCHY?

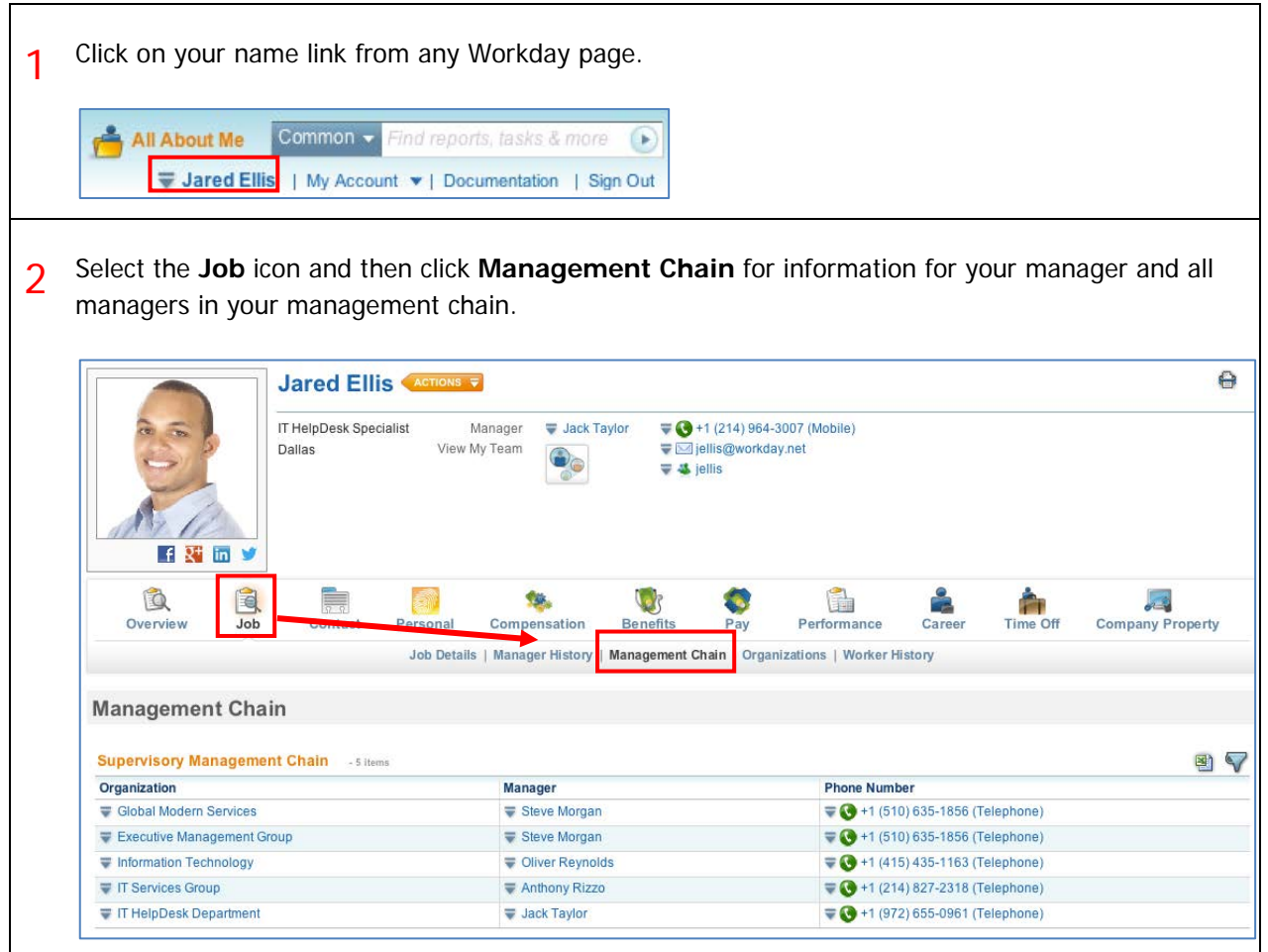

HOW CAN I VIEW WHAT ORGANIZATION I BELONG TO, INCLUDING REGION, COST CENTER, PROJECT, TEAM, UNION, COMPANY, PAY GROUP, SUPERVISORY ORGANIZATION AND OTHER INFORMATION AS APPLICABLE?

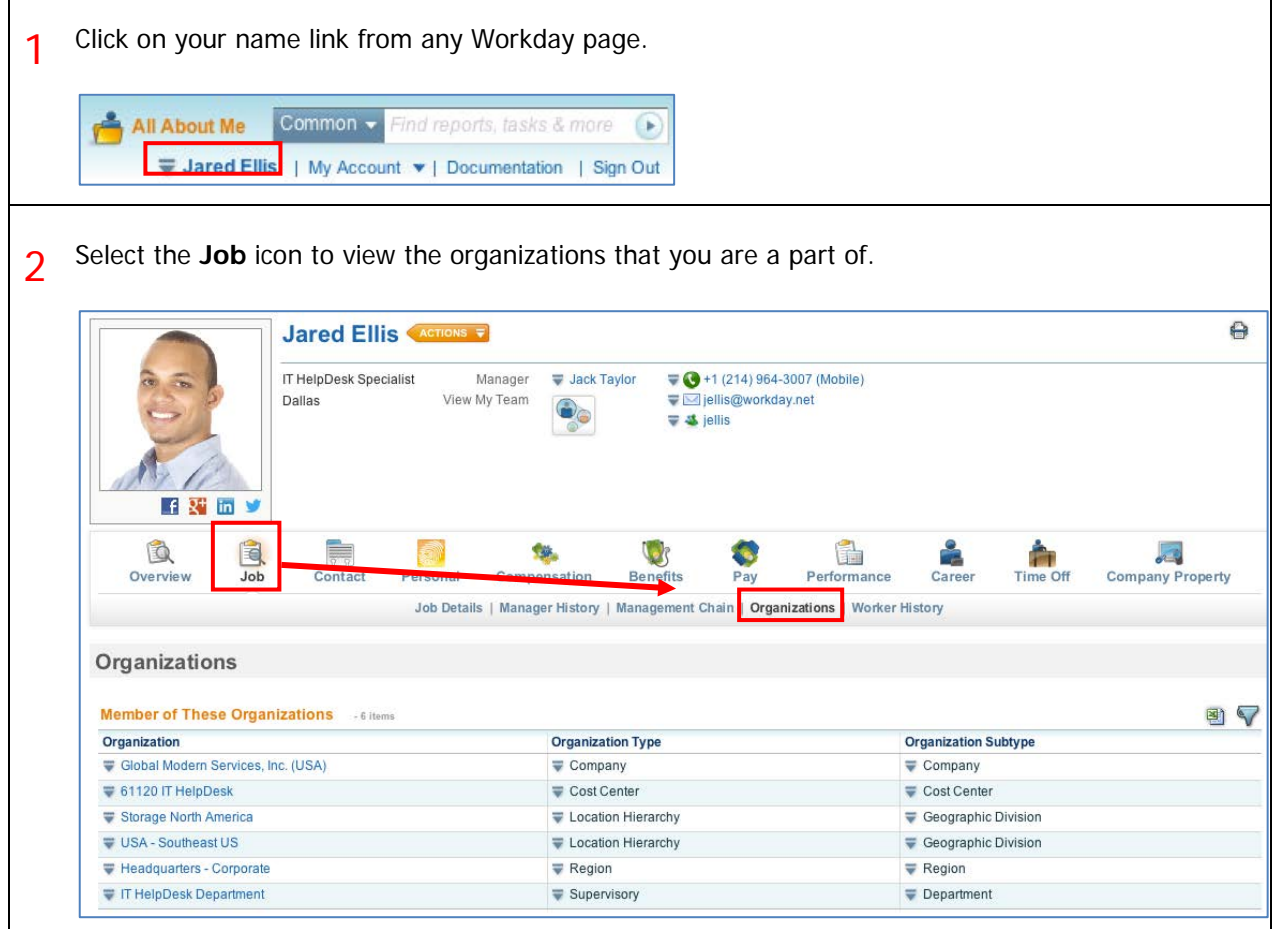

### CHAMPLAIN COLLEGE Frequently Asked Questions for Workday 19

#### HOW CAN I VIEW THE PEOPLE THAT SUPPORT ME IN THE ORGANIZATION I WORK FOR IN ROLES SUCH AS HR, BENEFITS, ACCOUNTING, PAYROLL, ETC?

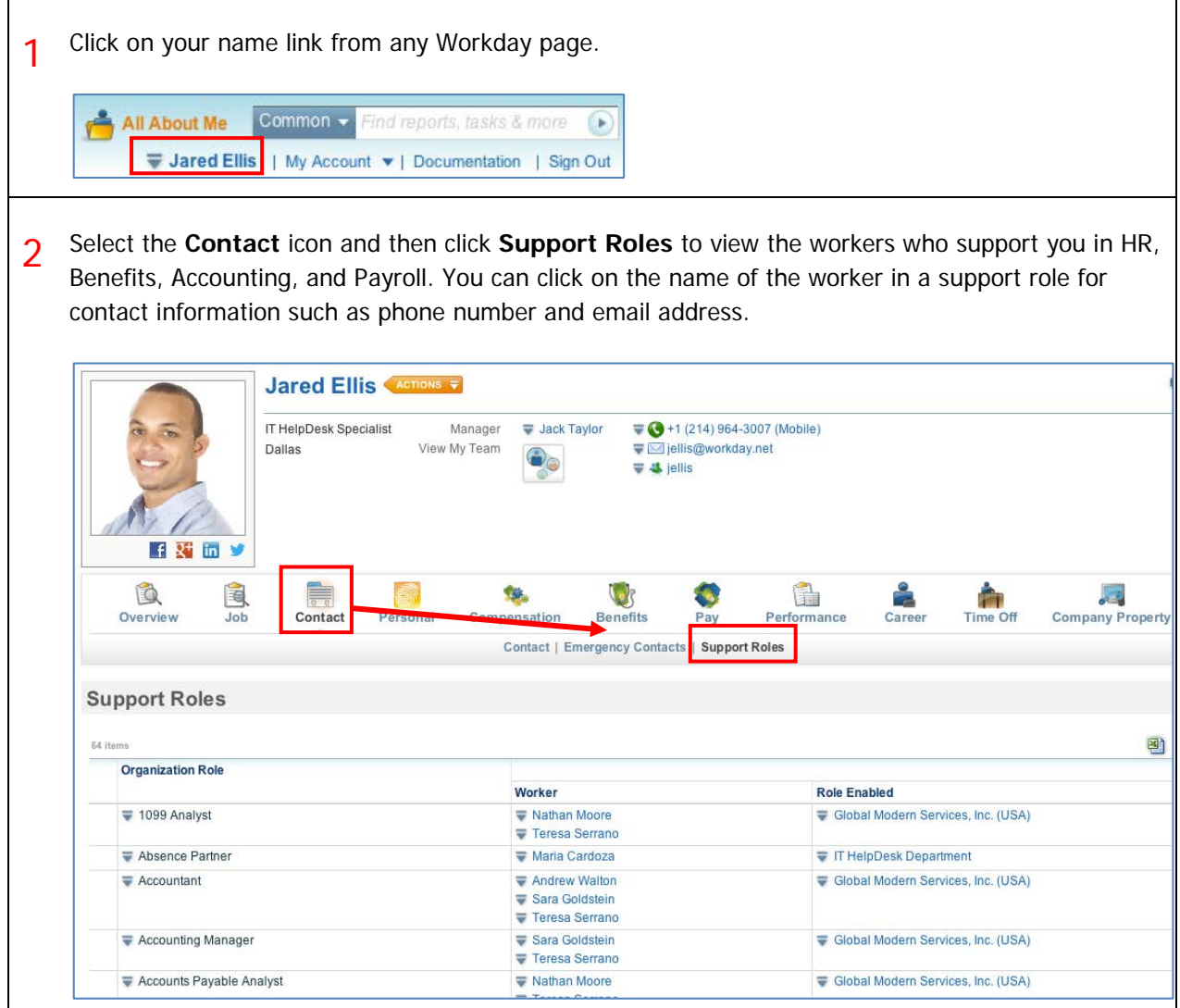

#### HOW CAN I ACCESS MY TRANSACTION HISTORY TO SEE WHEN I ENROLLED IN BENEFITS, CHANGED MY PERSONAL DATA, OR RECEIVED BONUSES?

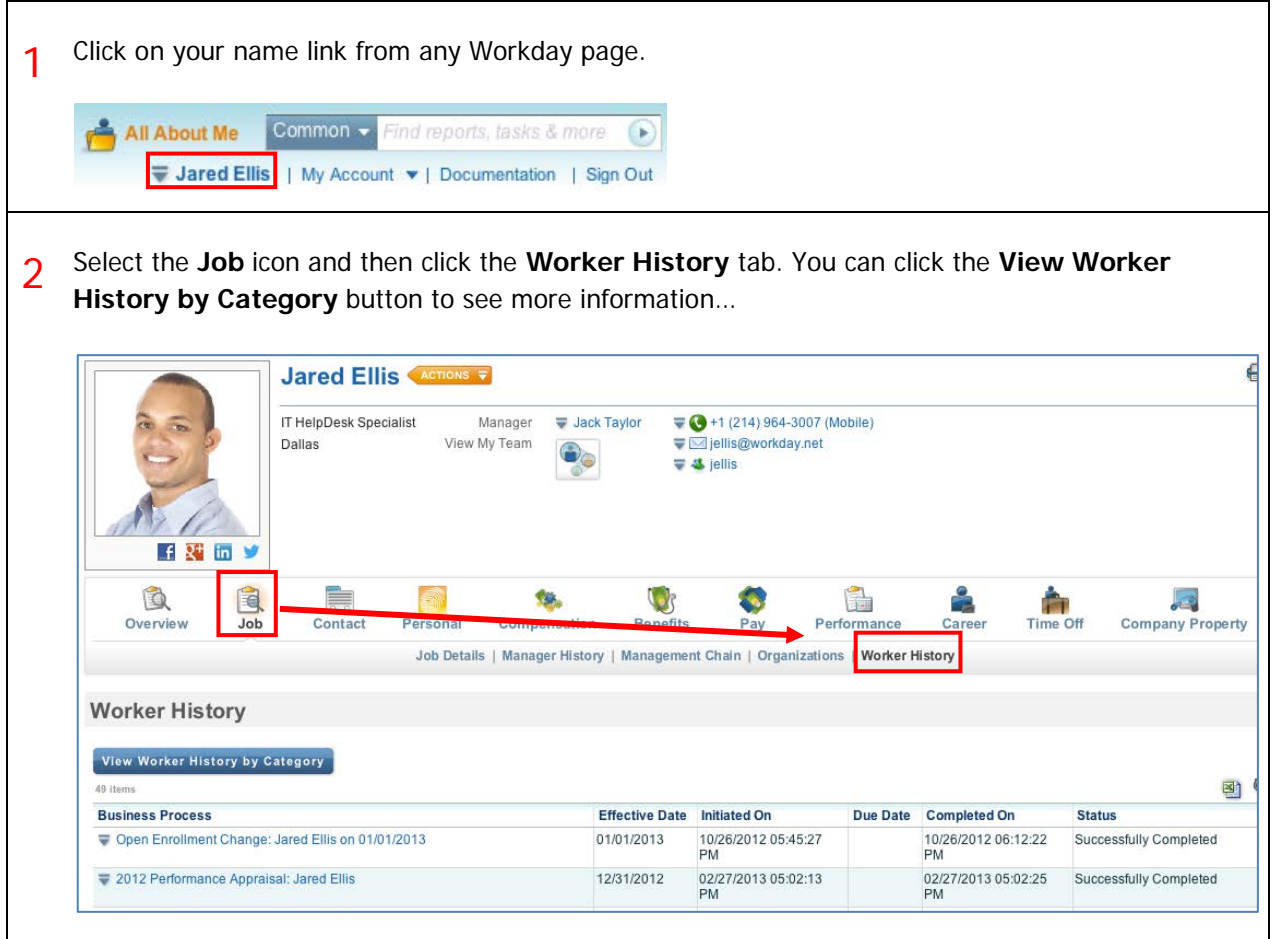

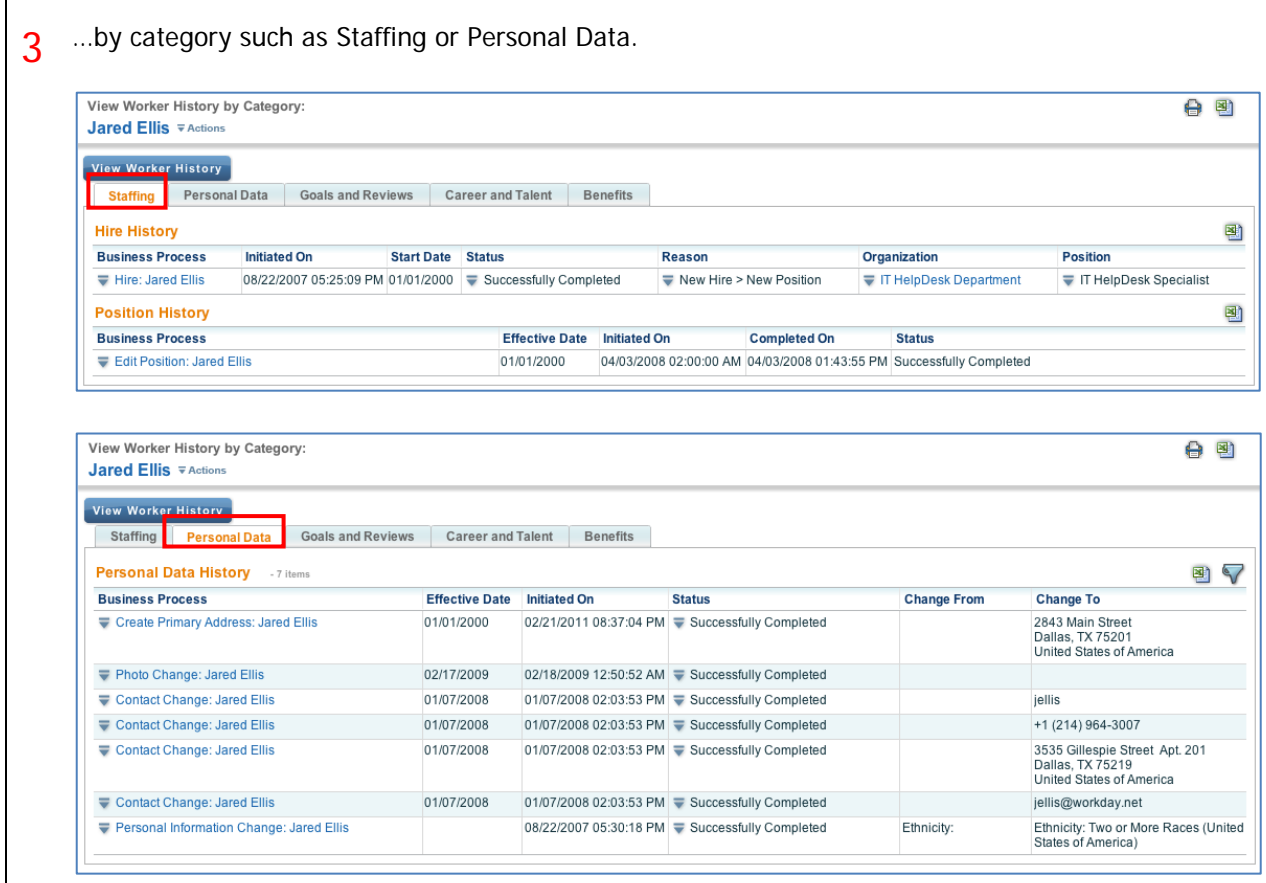

# CHAMPLAIN COLLEGE Frequently Asked Questions for Workday 19

#### HOW CAN I VIEW, MODIFY OR ADD DIRECT DEPOSIT OR OTHER PAYMENT ELECTIONS?

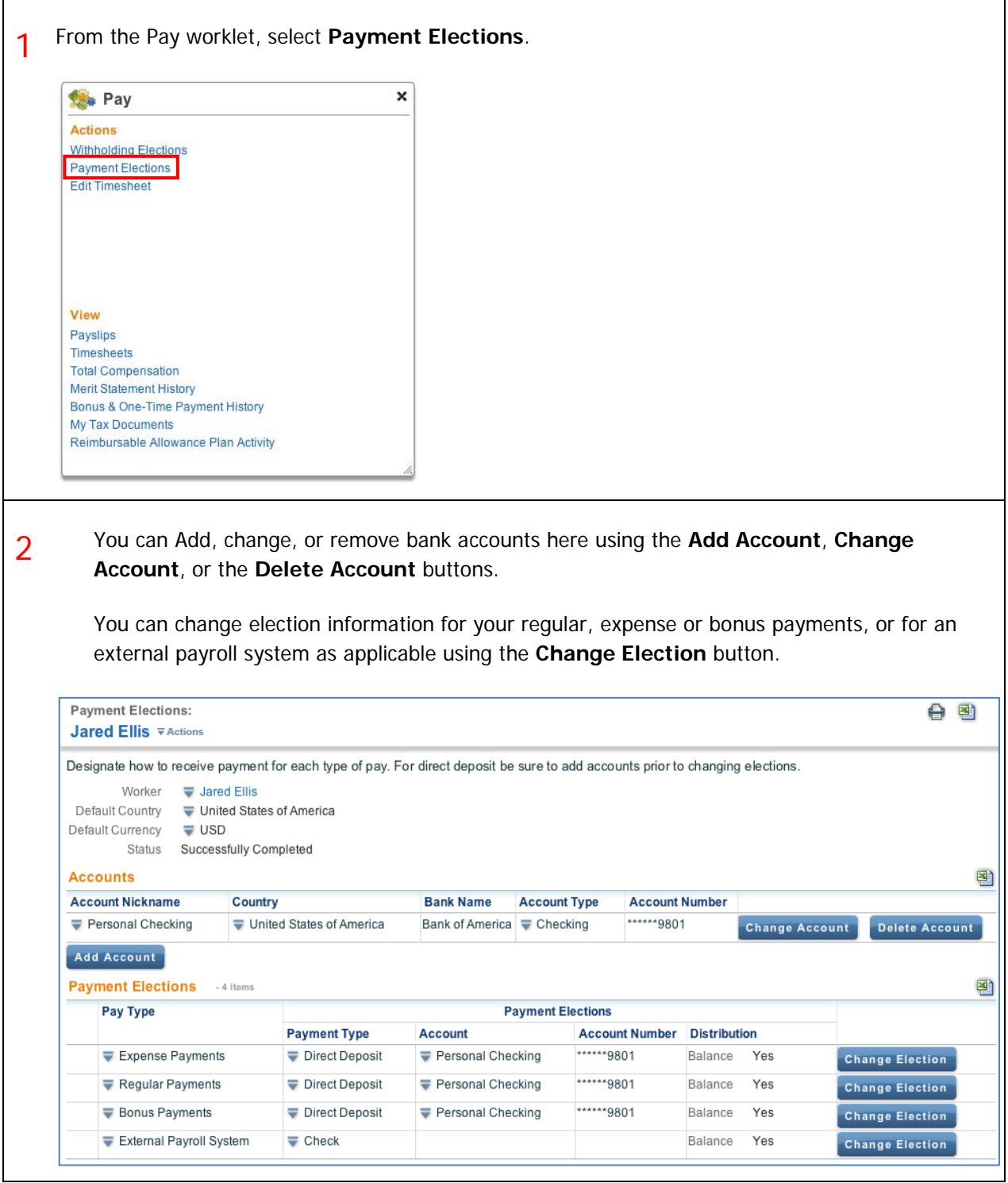

3 When you add an account, you should have a blank check handy to ensure that you enter the correct Routing Transit Number and Account Number. Once the account has been added, you may use it to make payment elections.

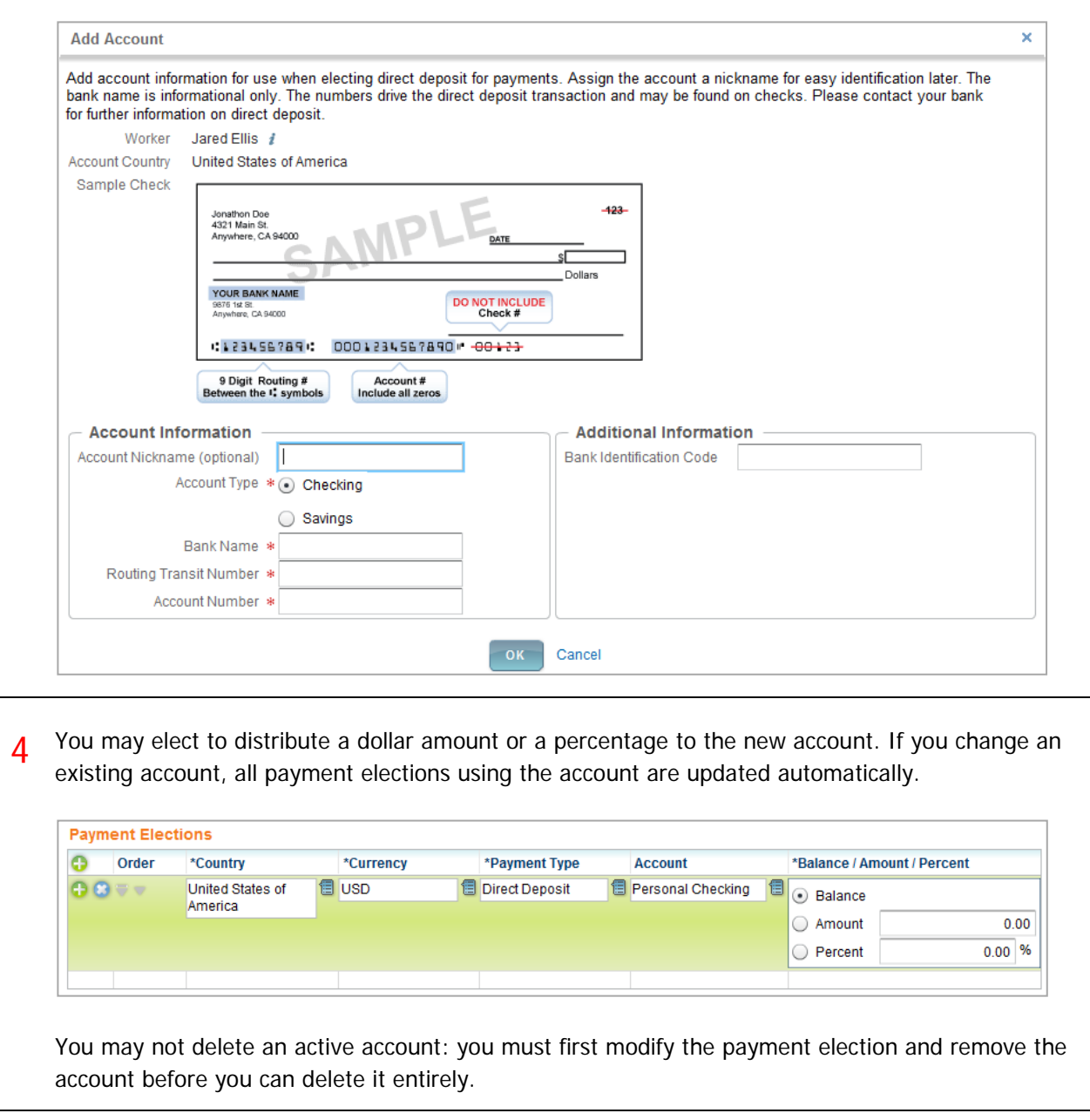

5 To change an existing election use the **Change Election** button next to the pay type you wish to modify (such as Regular, Bonus etc).

You may change the amount or percent that goes to an account, or change the account that receives the balance of payments.

Allowable changes are determined by your company's payment elections policy.

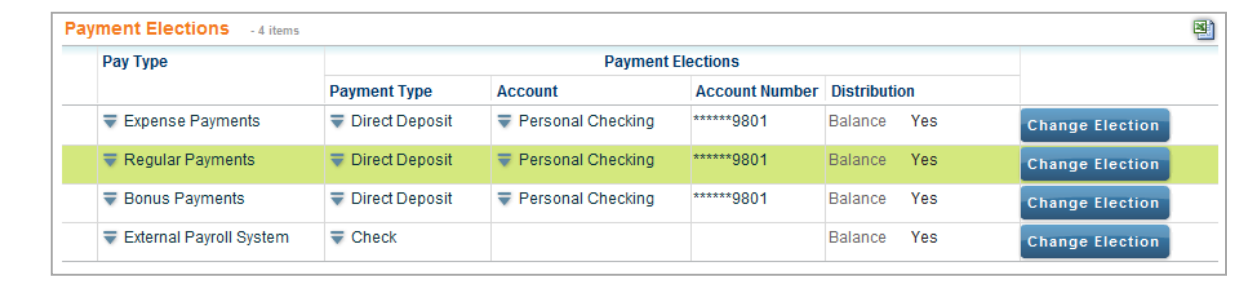

#### I RECEIVED AN ERROR MESSAGE WHILE MAKING A CHANGE OR ADDITION TO MY DATA, WHAT SHOULD I DO?

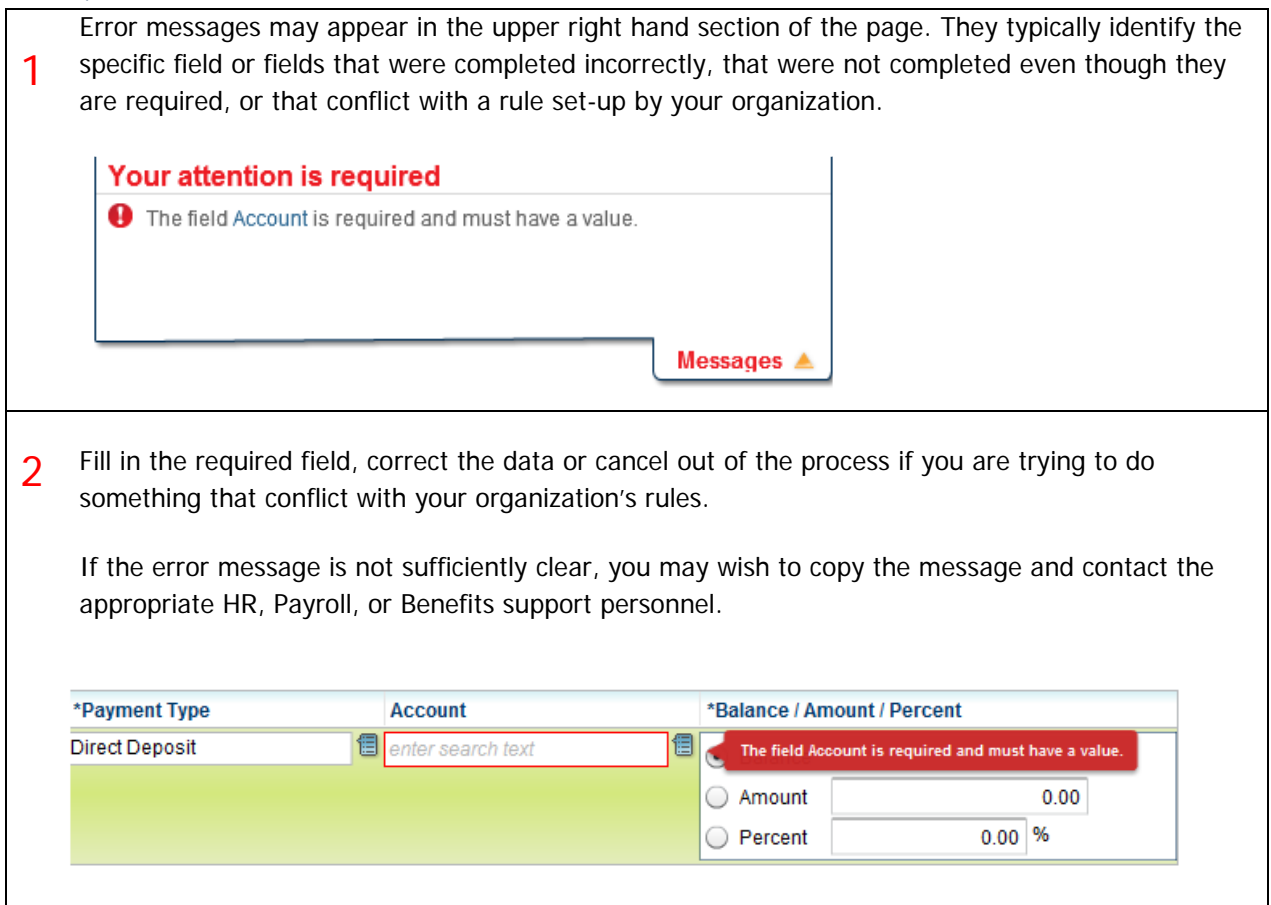

#### HOW CAN I CHANGE MY PHOTO IN WORKDAY?

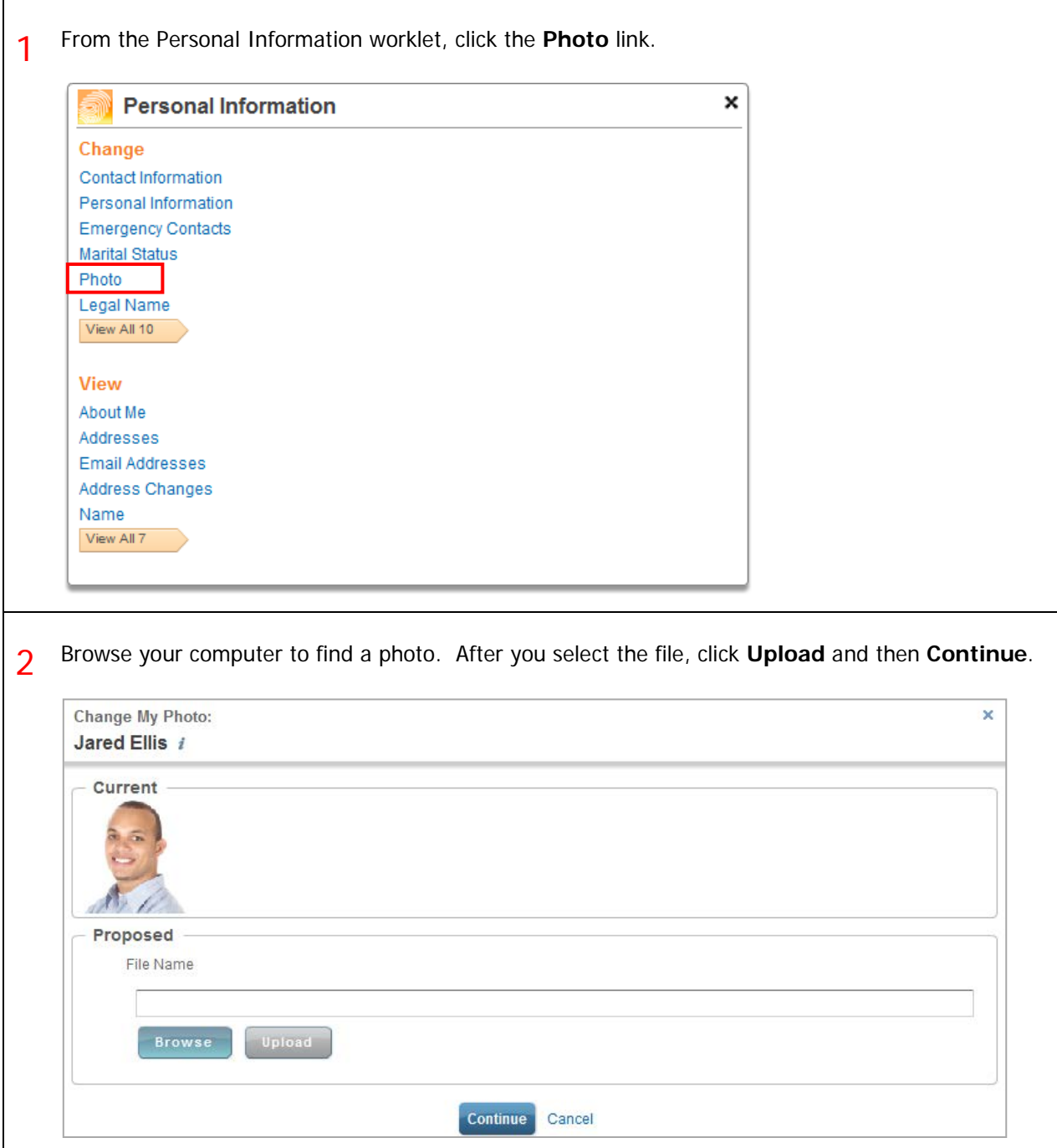

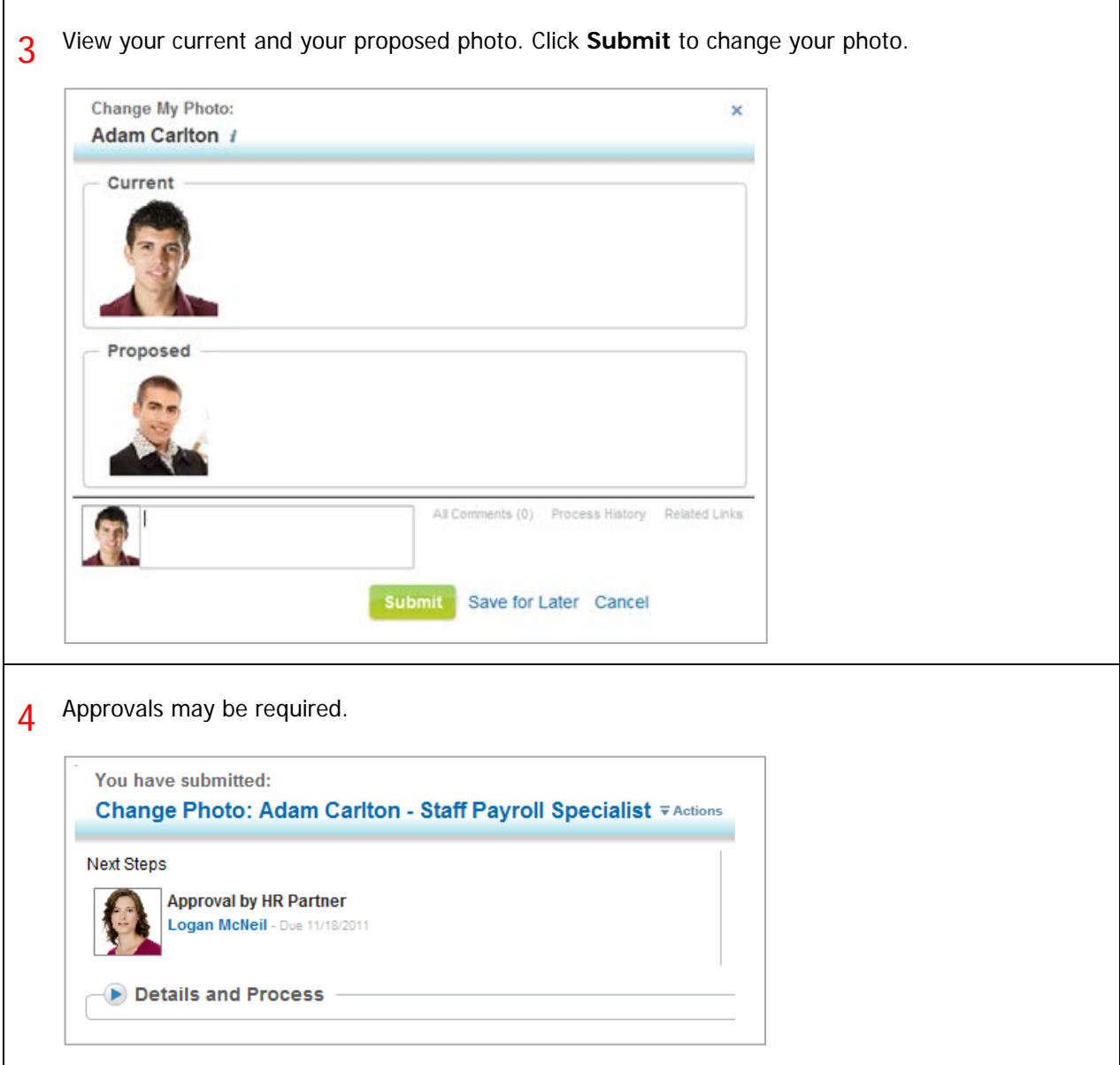

#### CONFIGURE ALL ABOUT ME

#### WHY WOULD I USE THE 'CONFIGURE THIS PAGE' LINK?

Selecting the **Configure This Page** link on the bottom left corner of your All About Me page allows you to add or remove worklets from your All About Me page (you may need to scroll down to view it).

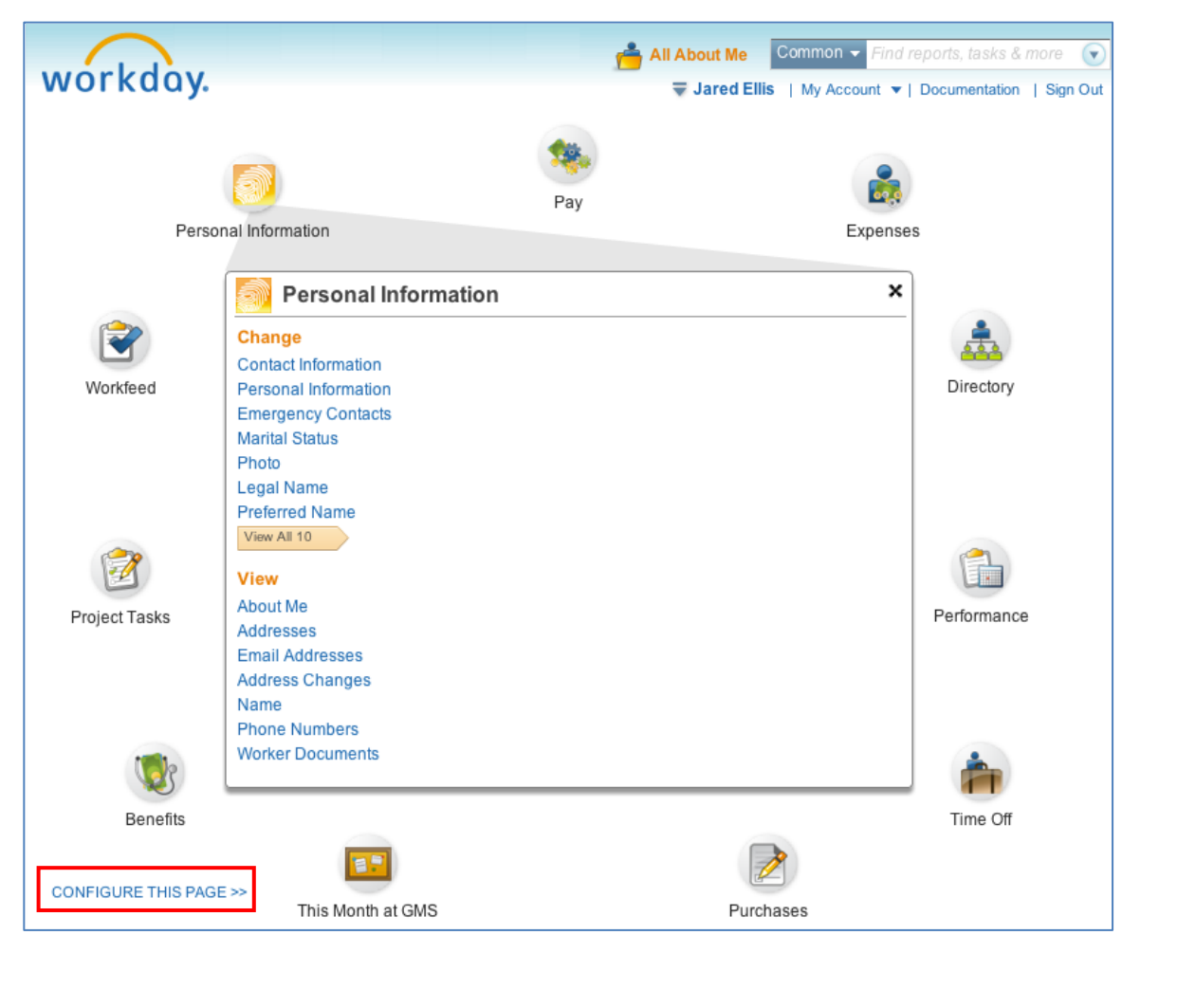

#### HOW CAN I DISPLAY ADDITIONAL INFORMATION ON MY ALL ABOUT ME PAGE?

1 Selecting the **Configure This Page** link on the bottom left corner of your landing page allows you to add or remove worklets (you may need to scroll down to view it).

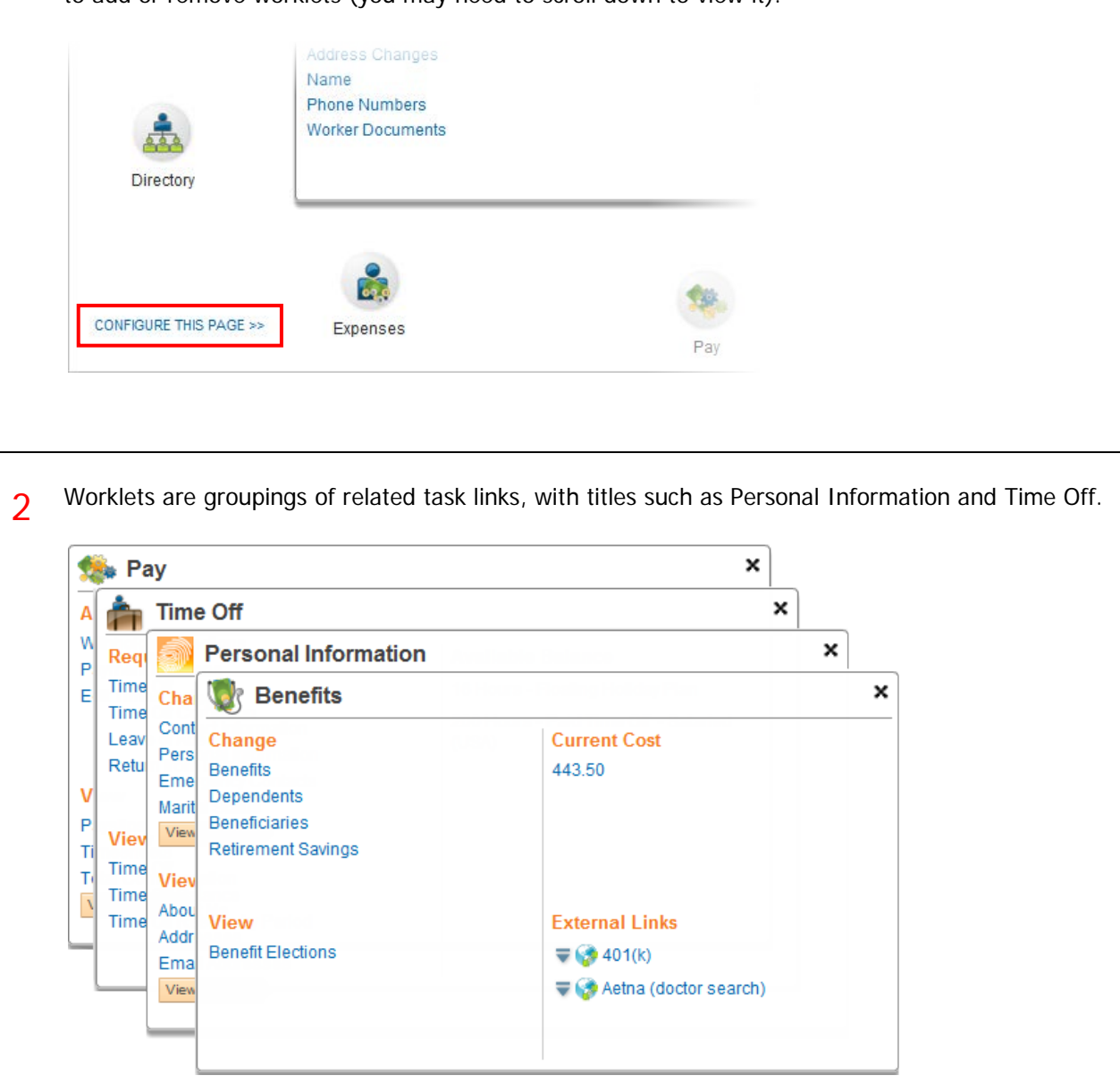

3 Some worklets are required, and may not be removable, depending on your organization's policies. Optional Worklets can be added if allowed by your organization.

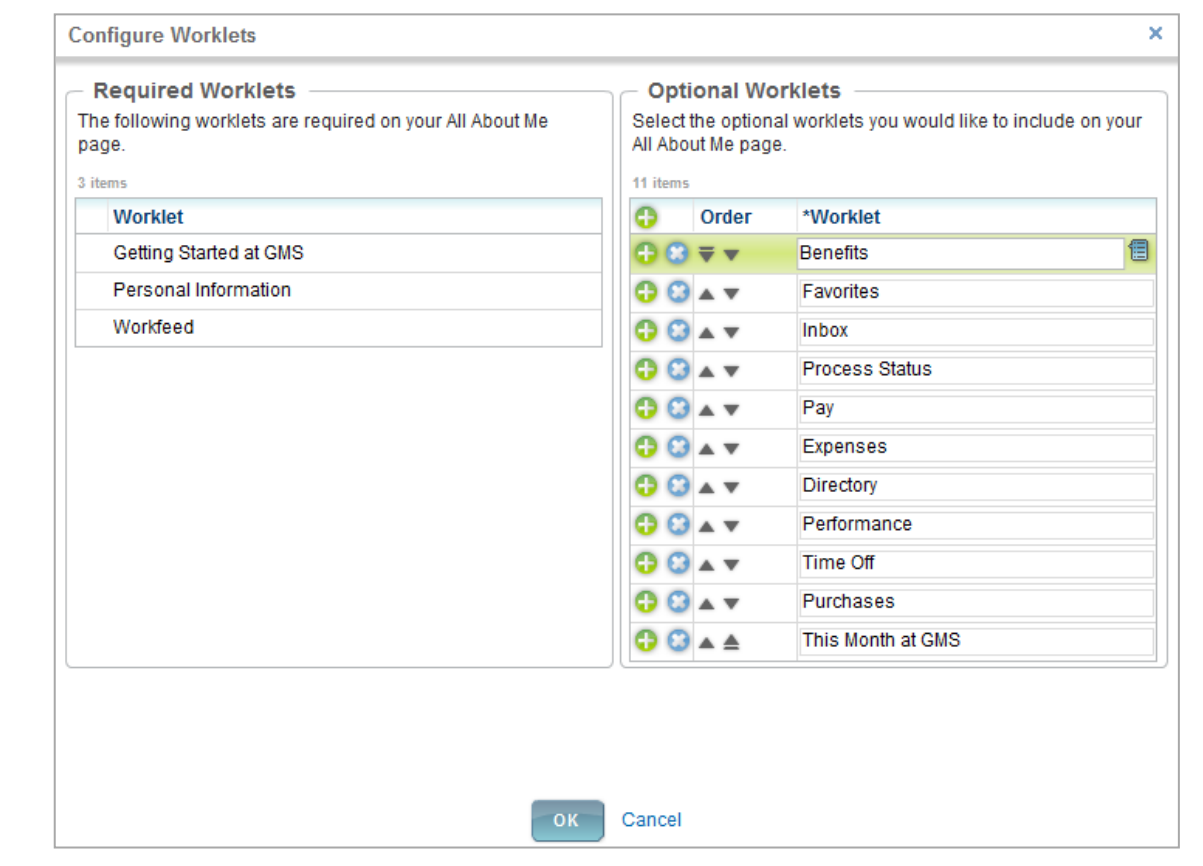

#### MY ACCOUNT

#### HOW DO I CHANGE MY PASSWORD?

1 Depending on your organization's security policies, you may need to change your initial password the first time you login to Workday. Alternatively, you may not need to change it or you may not be able to change it. If you are unsure and have received no instructions, ask your HR or Security Representative.

To manually change a password, click on the **My Account** link next to your name in the top right corner of any page in Workday and then click **Change Password.**

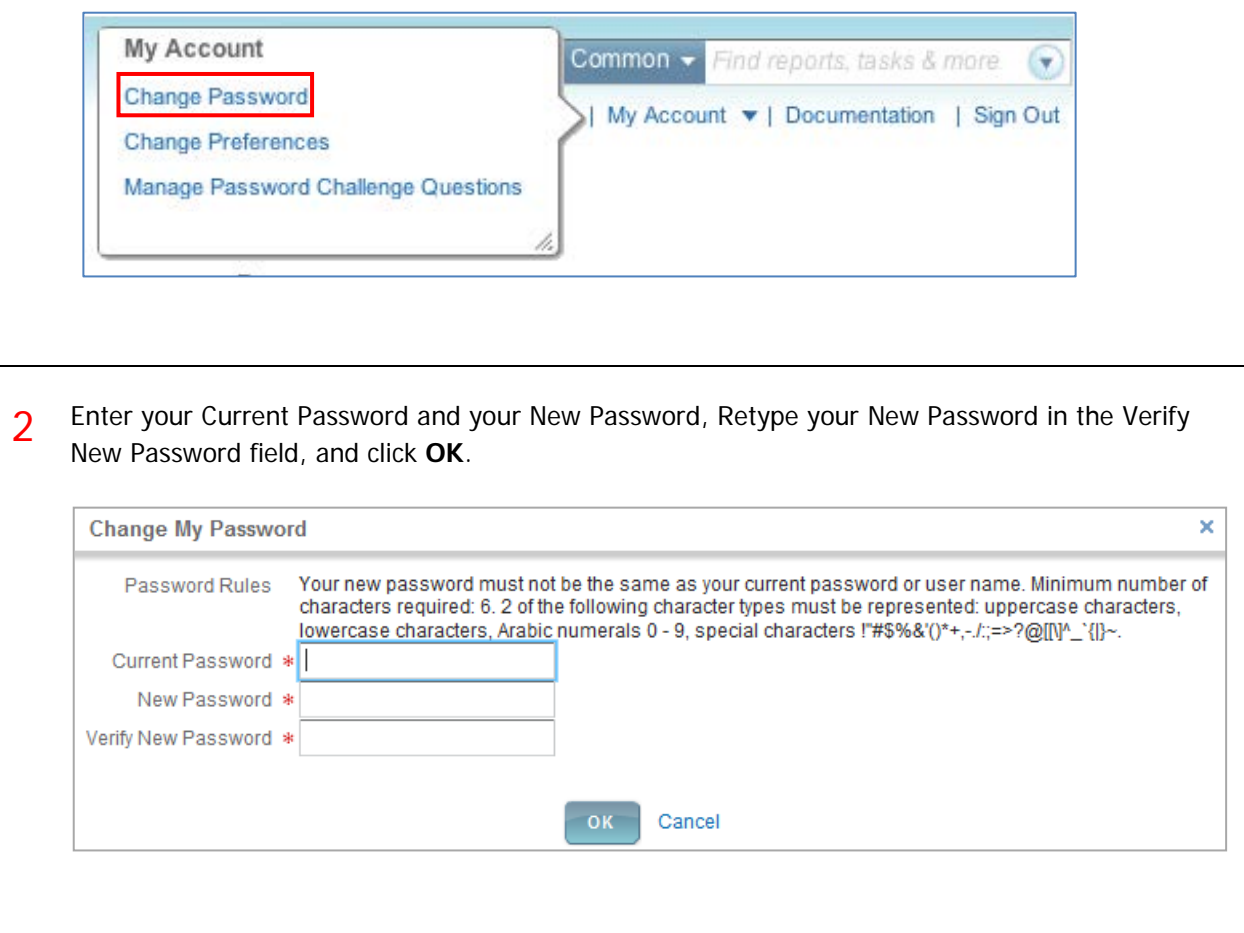

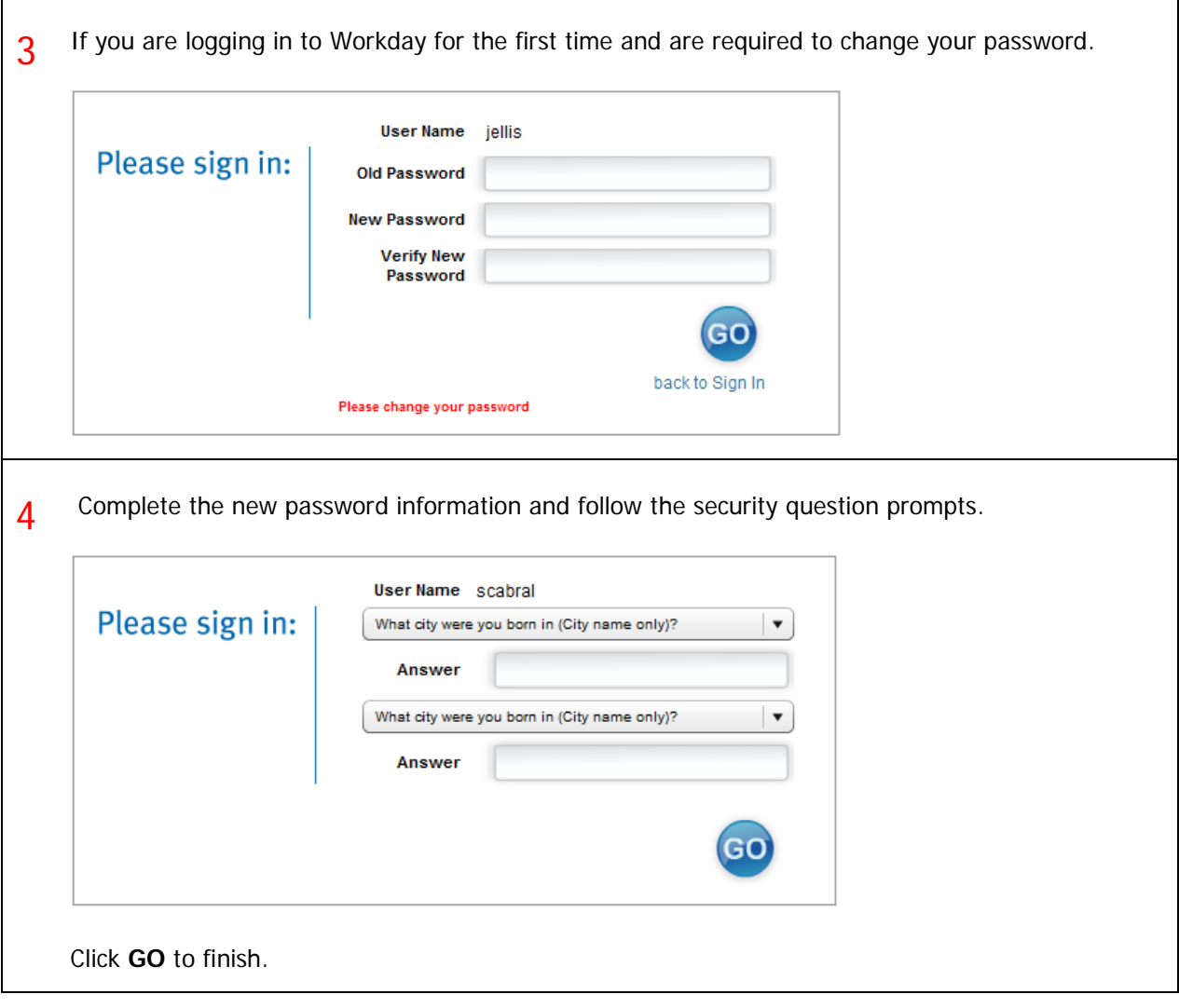

 $\overline{\Gamma}$ 

٦

#### HOW DO I CHANGE LANGUAGE PREFERENCES, EMAIL NOTIFICATIONS, AND VIEW THE EMAIL ADDRESS USED FOR BUSINESS PROCESS NOTIFICATIONS?

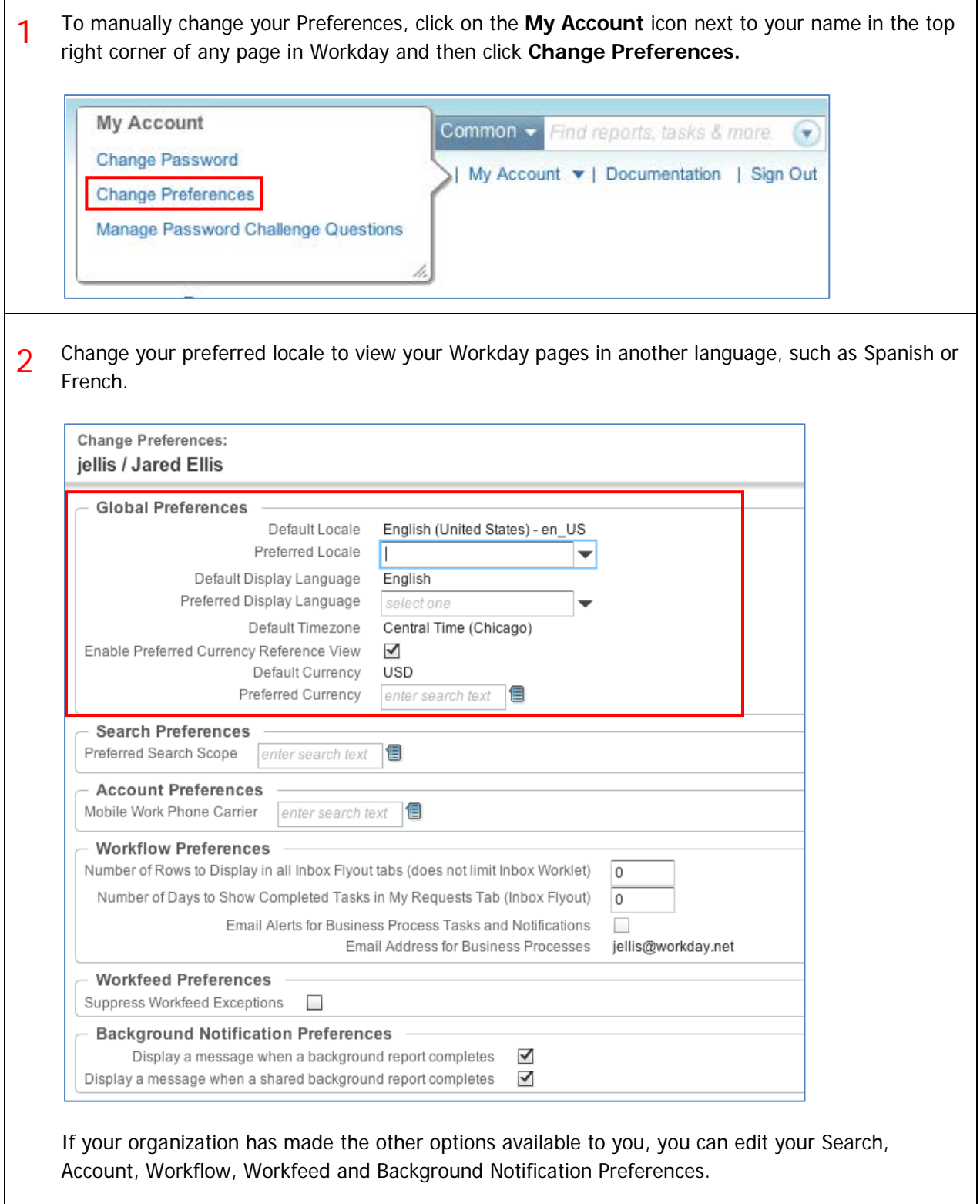

# CHAMPLAIN COLLEGE Frequently Asked Questions for Workday 19

#### HOW DO I SEPARATELY MANAGE MY PASSWORD CHALLENGE QUESTIONS?

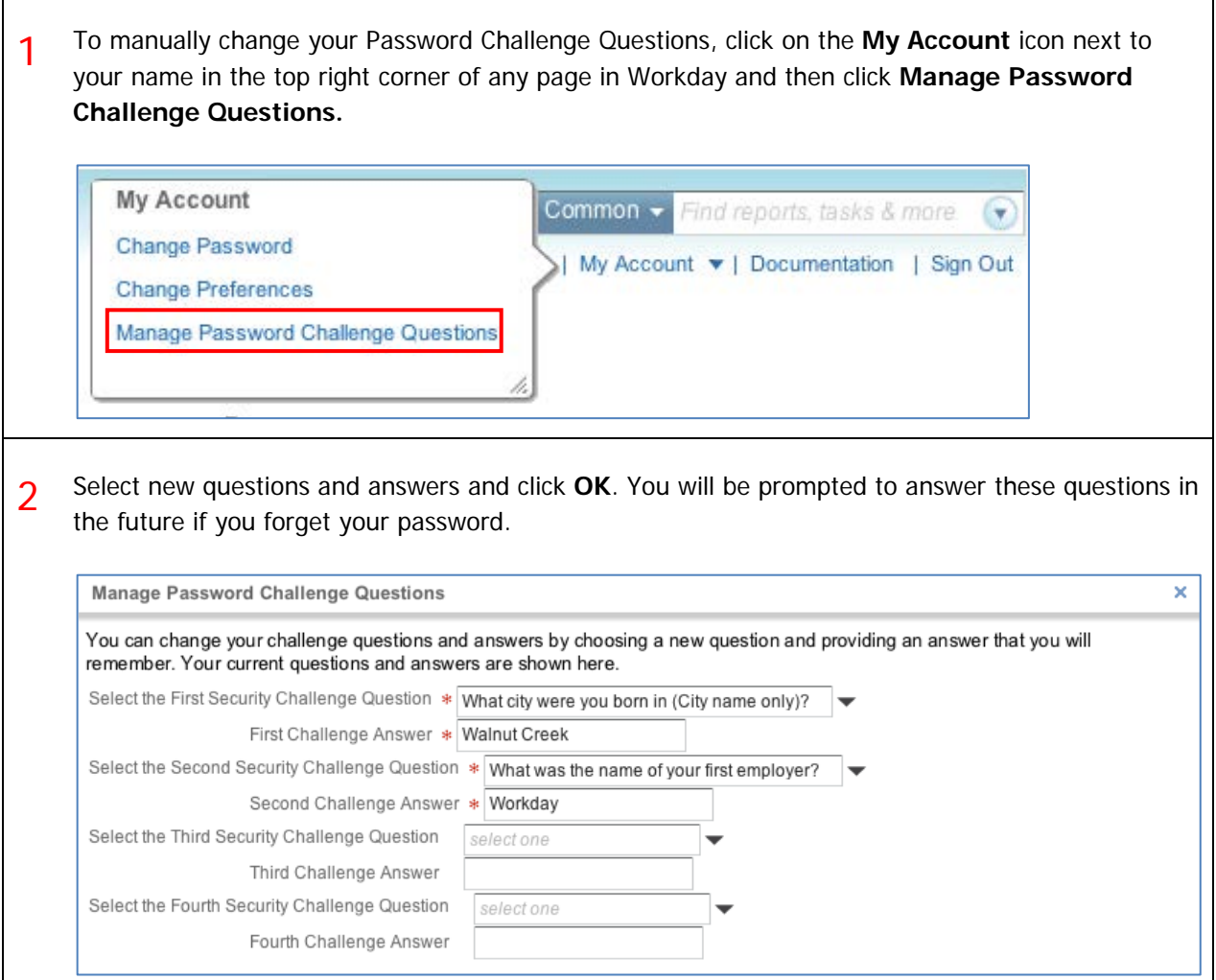